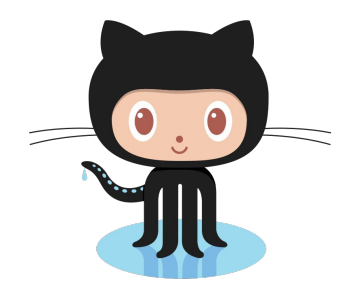

# Git-ting It Together: Learn to Use Git and GitHub for Your Projects

Eli Holmes and Em Markowitz

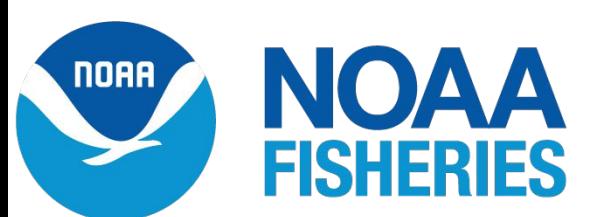

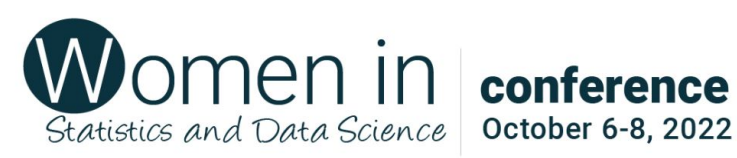

#### **Using GitHub to Help a Team Tackle a Project Together**

Artwork by @allison\_horst

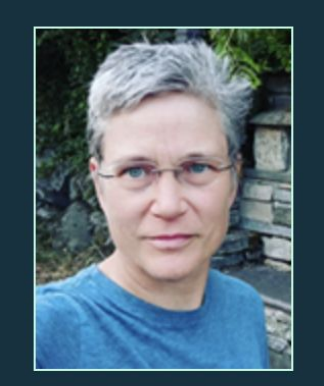

Elizabeth "Eli" Holmes

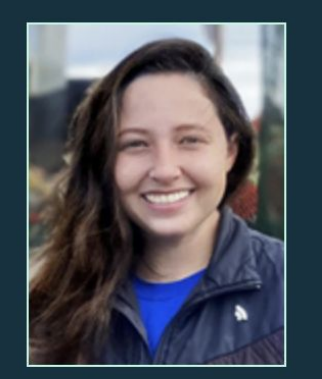

**Emily Markowitz** 

Scientists at NOAA Fisheries and mentors in the NOAA Fisheries Openscapes program. We help scientists adopt Open Science workflows

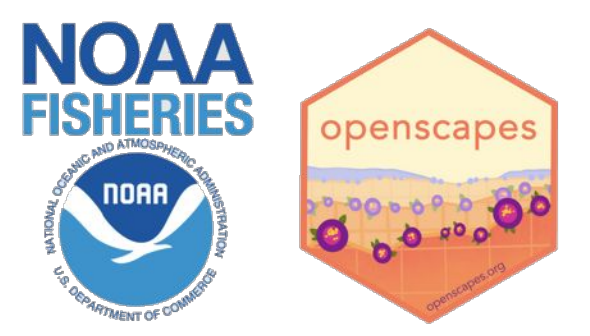

<https://nmfs-openscapes.github.io/>

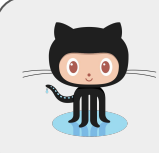

<https://github.com/EmilyMarkowitz-NOAA> <https://github.com/eeholmes>

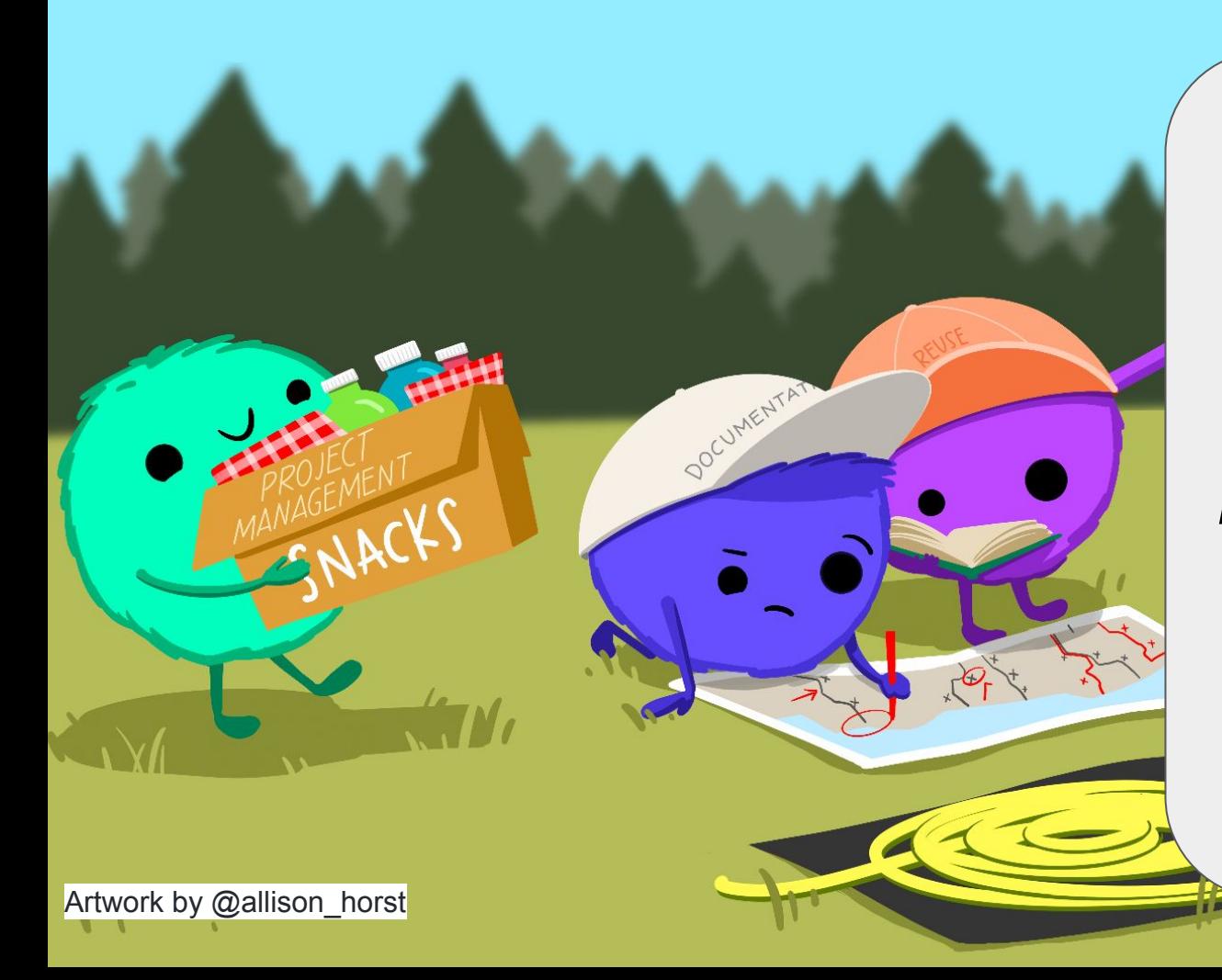

#### *GitHub Project Boards*

#### *Kanban task board*

#### *Editing markdown files*

*Branches*

#### *Pull Requests*

#### **Schedule**

8:15-10:45am

● 15-30 minute lectures and demos followed by 20-30 minute team work time

10:45-11am Break with snacks provided

11-12pm Lectures and team work time

#### Learning warm up! A game!

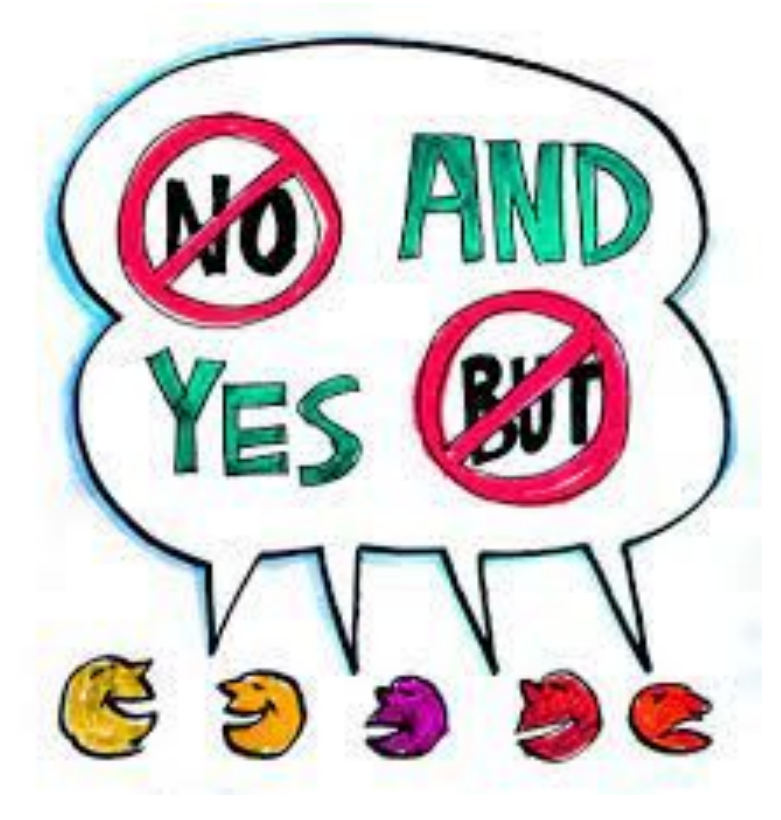

Team Activity: Draw a zoo or zoo exhibit

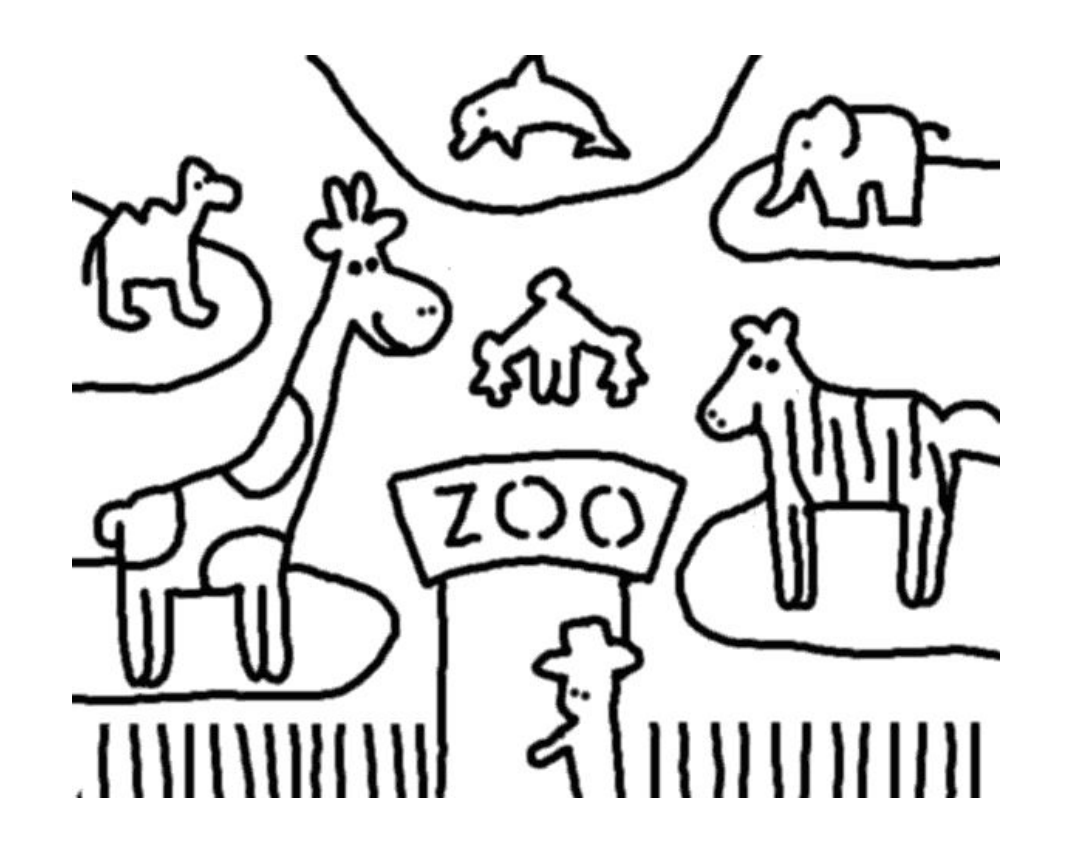

Use only post-it notes, blue tape, and sharpies for zoo elements

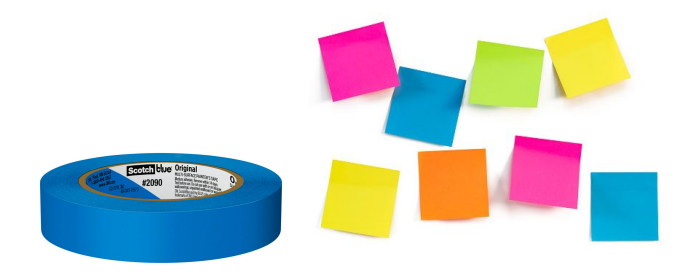

#### Rules

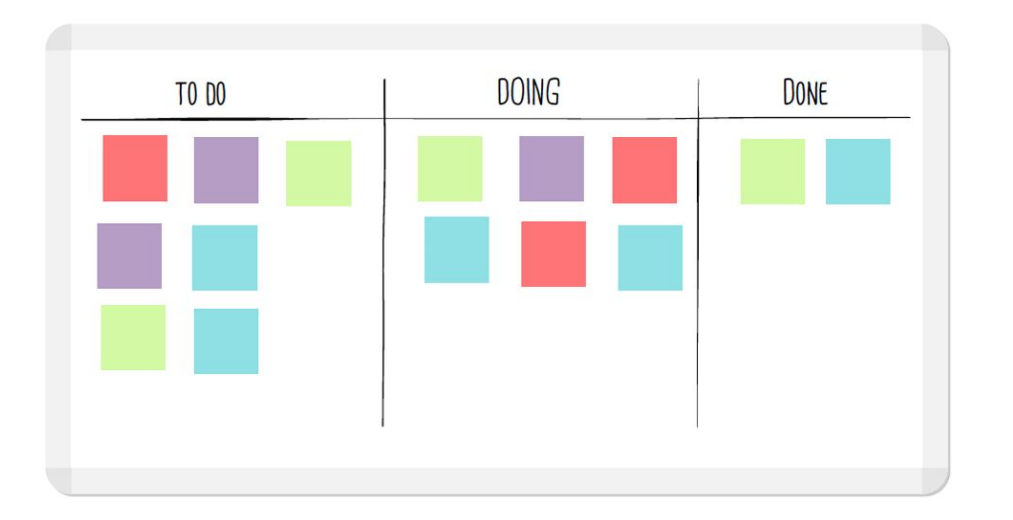

- You can talk to each other
- Only do tasks in the "to do" column
- Only do tasks written by someone else
- Everyone writes tasks
- One task at a time
- Move your task through the board

#### Intro to GitHub in the browser

#### <https://github.com/RWorkflow-Workshops/WSDS-StLouis>

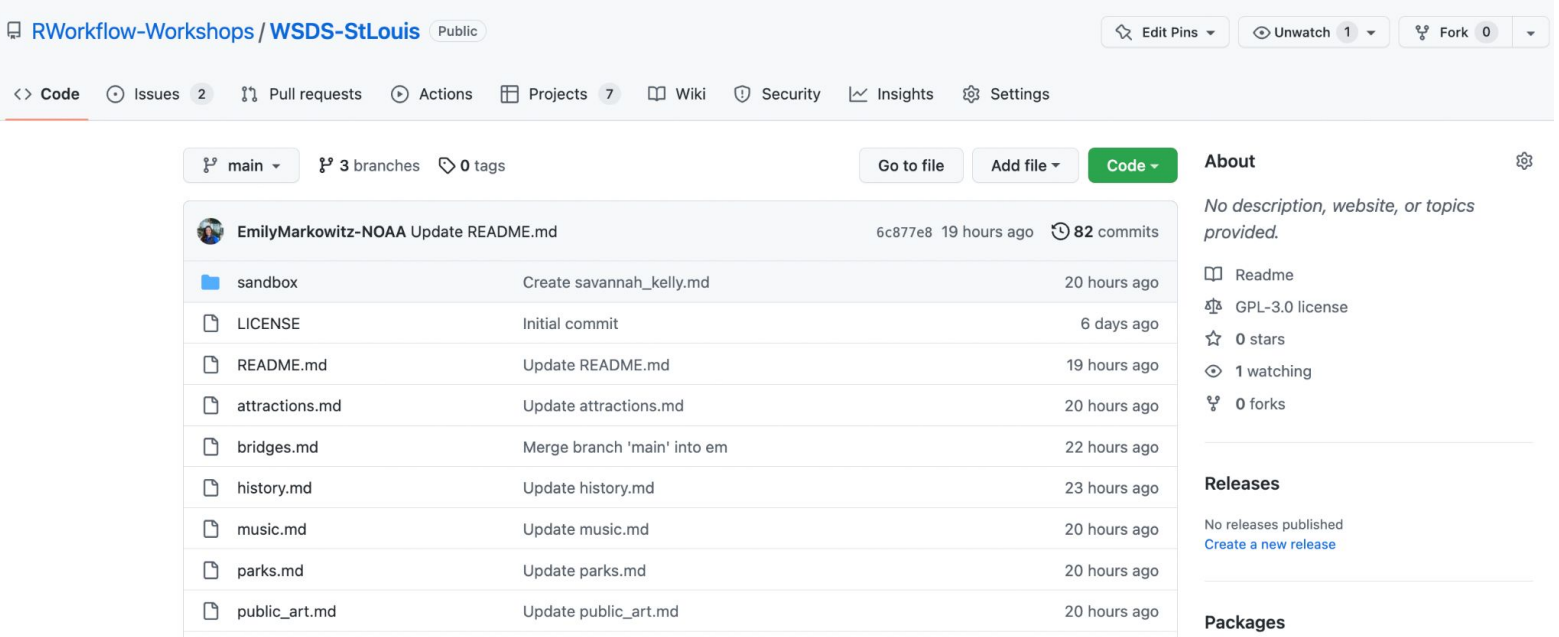

#### Intro to GitHub in the browser

#### <https://github.com/RWorkflow-Workshops/WSDS-StLouis>

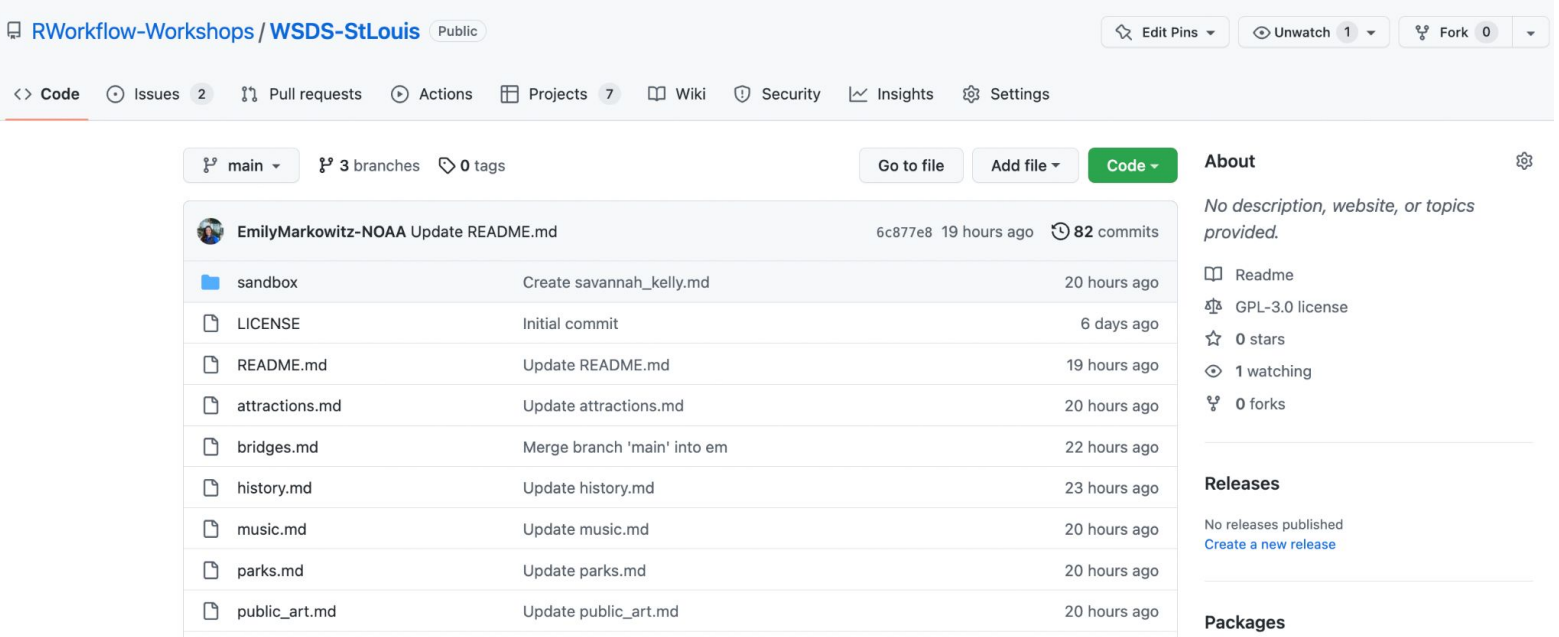

#### Intro to GitHub Project Boards

#### <https://github.com/orgs/RWorkflow-Workshops/projects/6/views/1> IDEA CARD

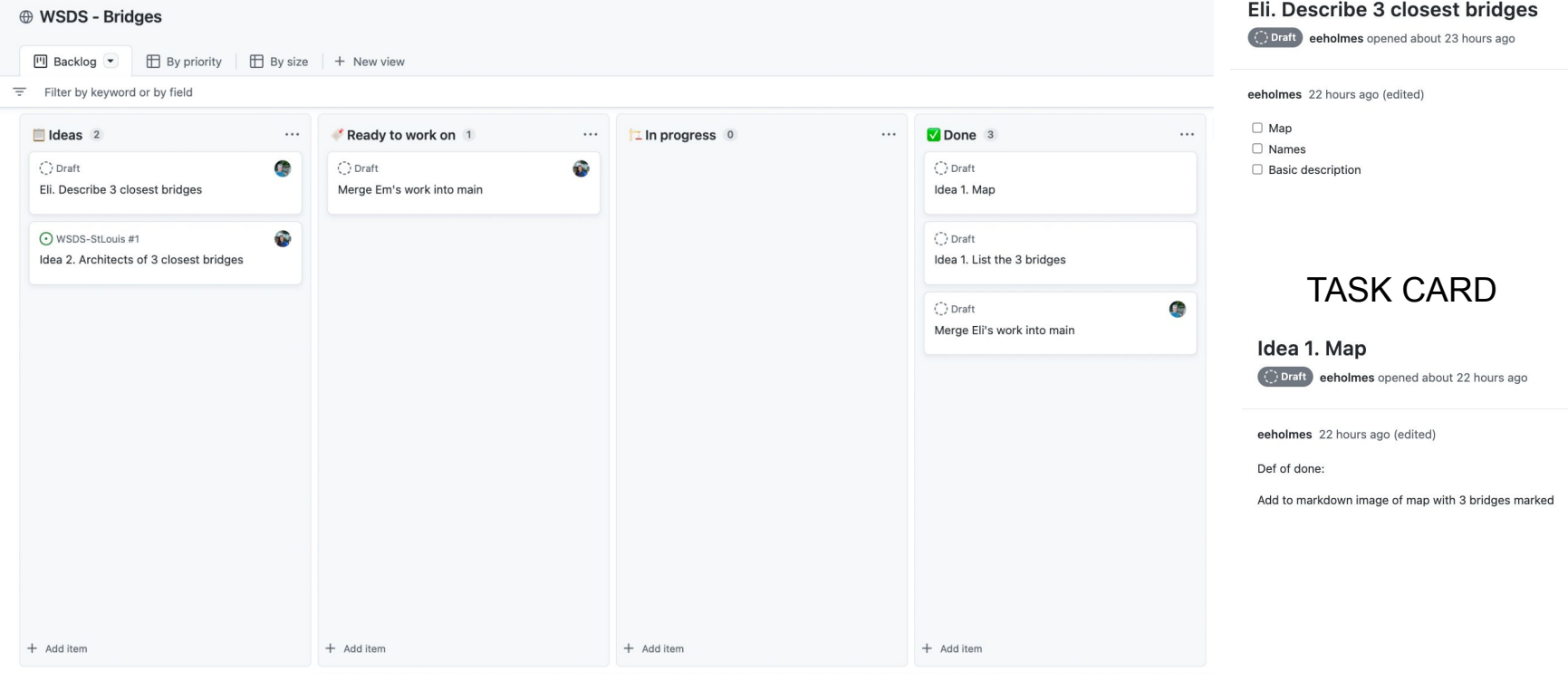

#### Eli and Em demo

- 1. Open their team project board
- 2. Add some notes/ideas to the idea column
- 3. Make 2-3 task cards in the task column
- 4. Task cards need 'Definition of done'

#### Teams

#### Team work 30 min: Project boards

Add some idea cards (3-4) to your GitHub Project Board

- Idea card is free form; helps you focus your tasks
- <https://youtu.be/8D72GBVBVe4>

Add some (2-3) task cards for each idea

- Task card must have a "definition of done"
- <https://youtu.be/frJoBaQqWmI>

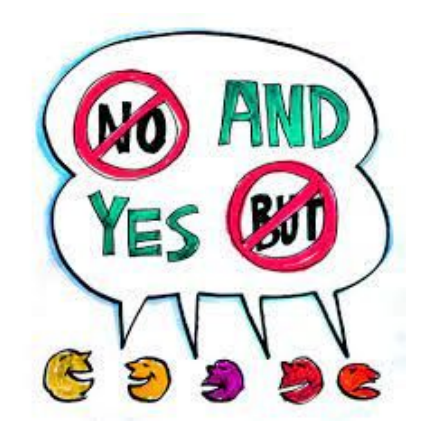

#### Tips

- Don't try to micro-manage with "Definition of Done"
- Let whoever grabs a task card, decide how to get to "done"

#### Editing files in the browser

#### <https://github.com/RWorkflow-Workshops/WSDS-StLouis>

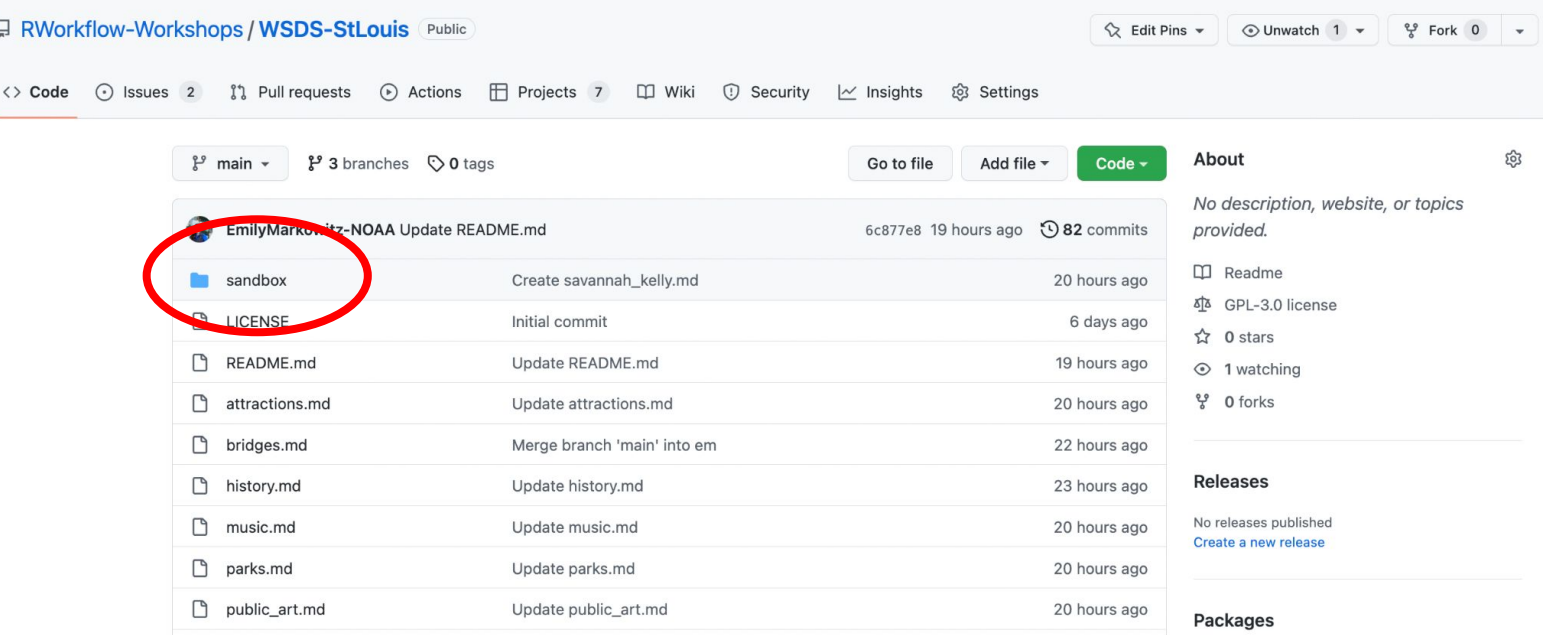

#### Opening files in the browser

#### <https://github.com/RWorkflow-Workshops/WSDS-StLouis/tree/main/sandbox>

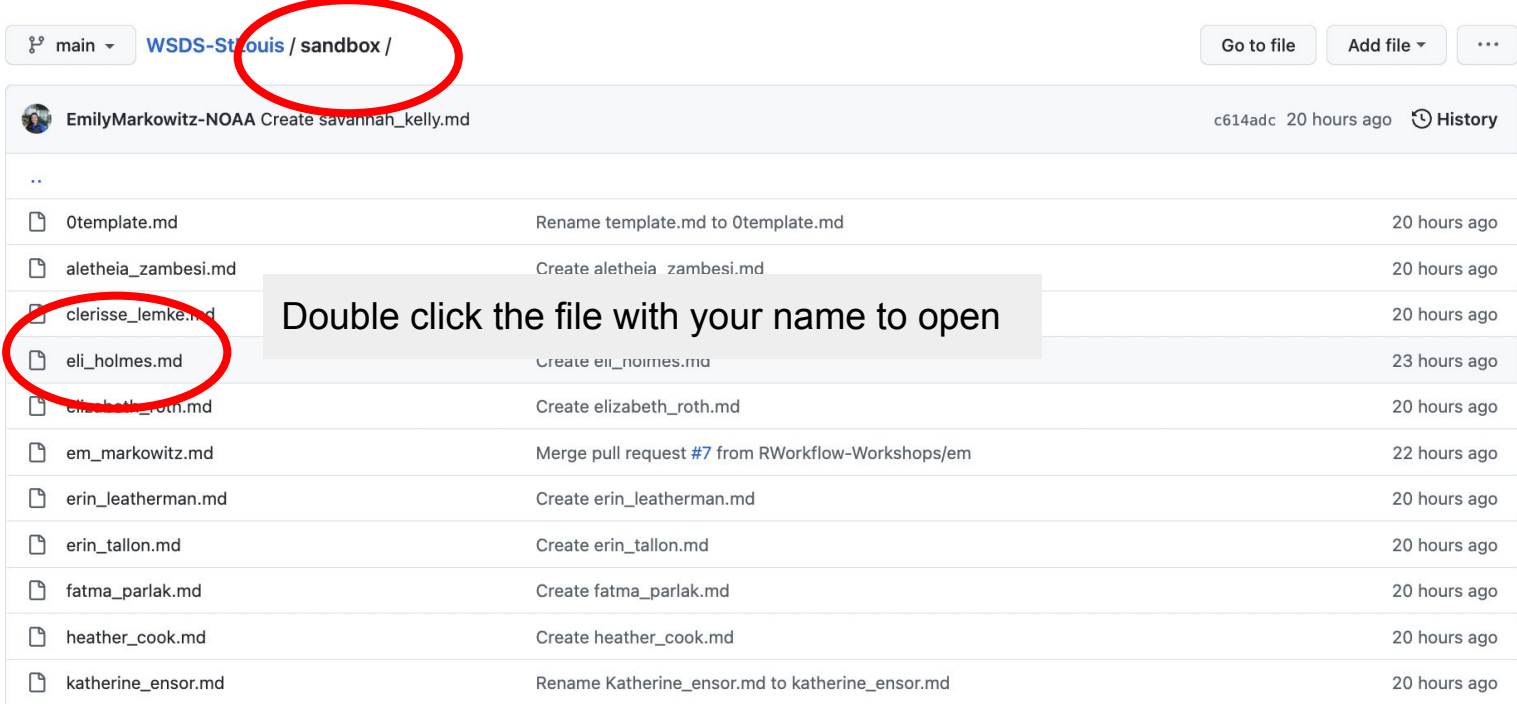

#### Edit a file

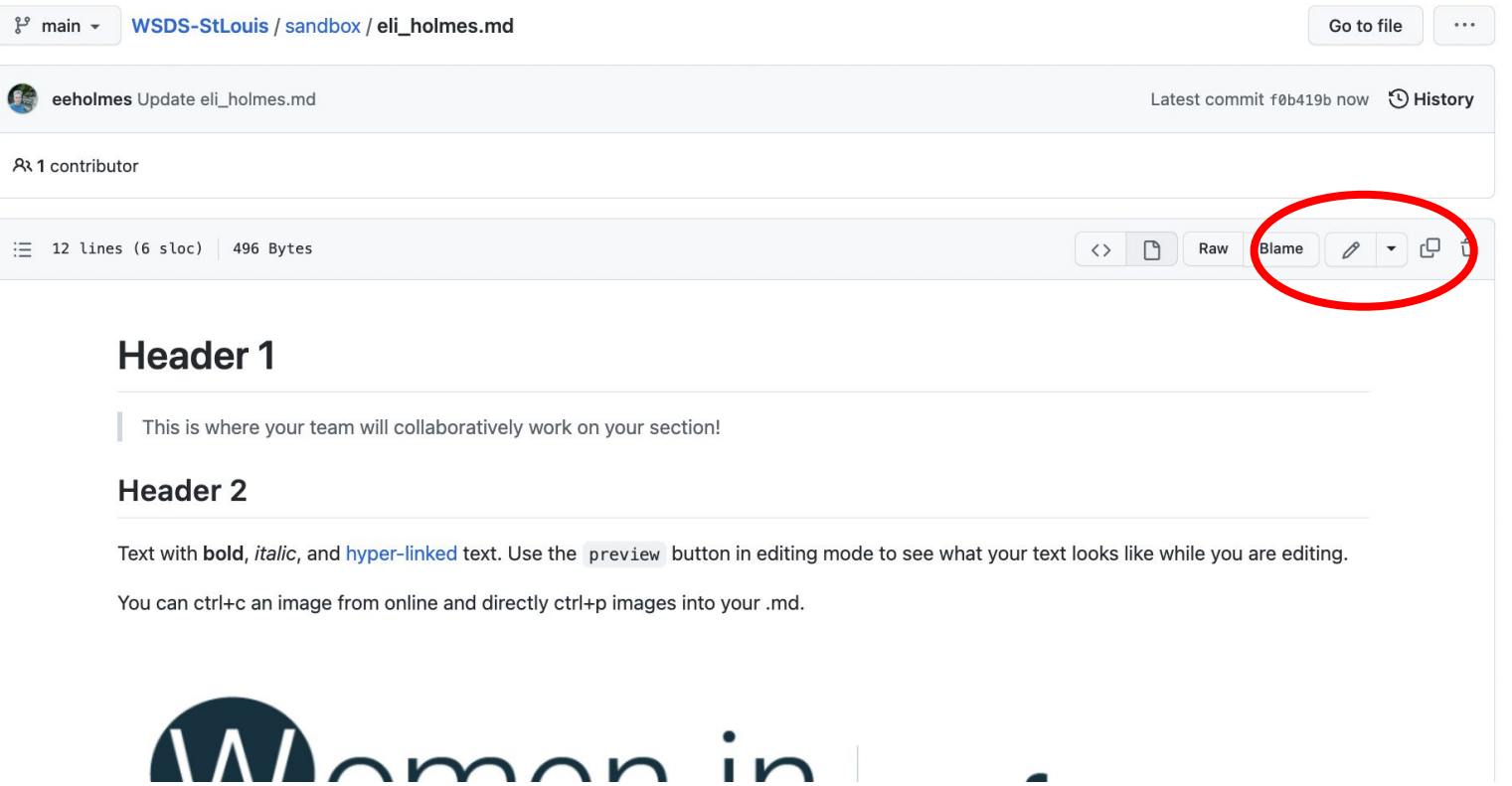

### Edit a file: you can preview

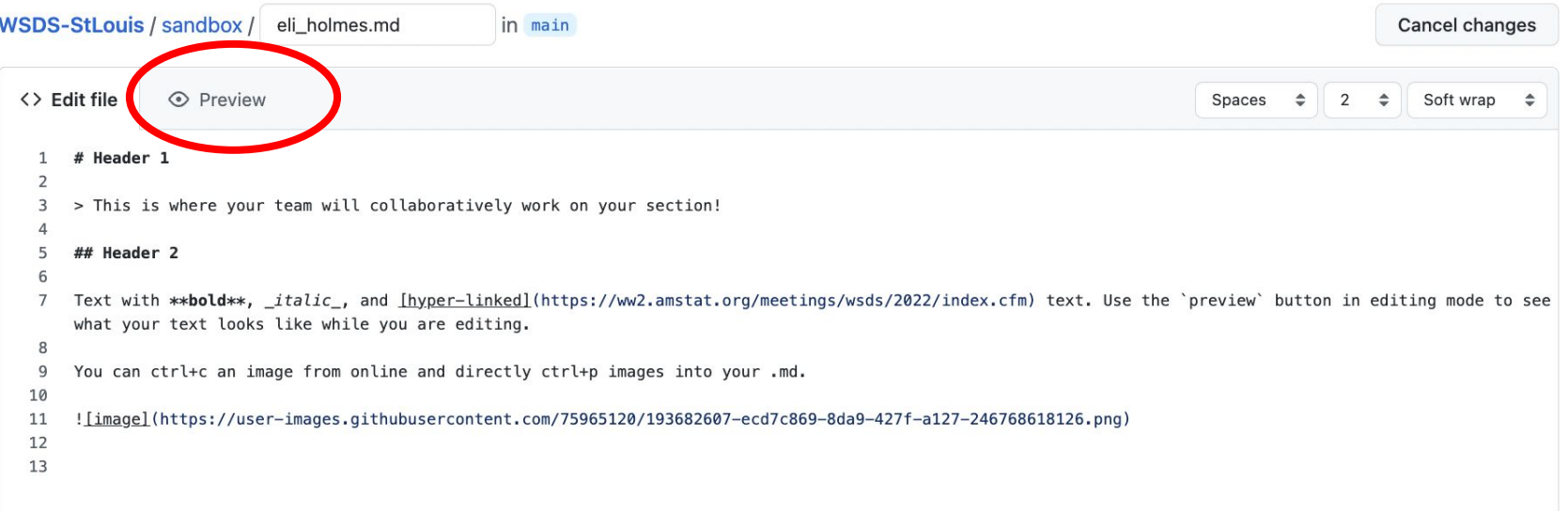

### Commit your changes

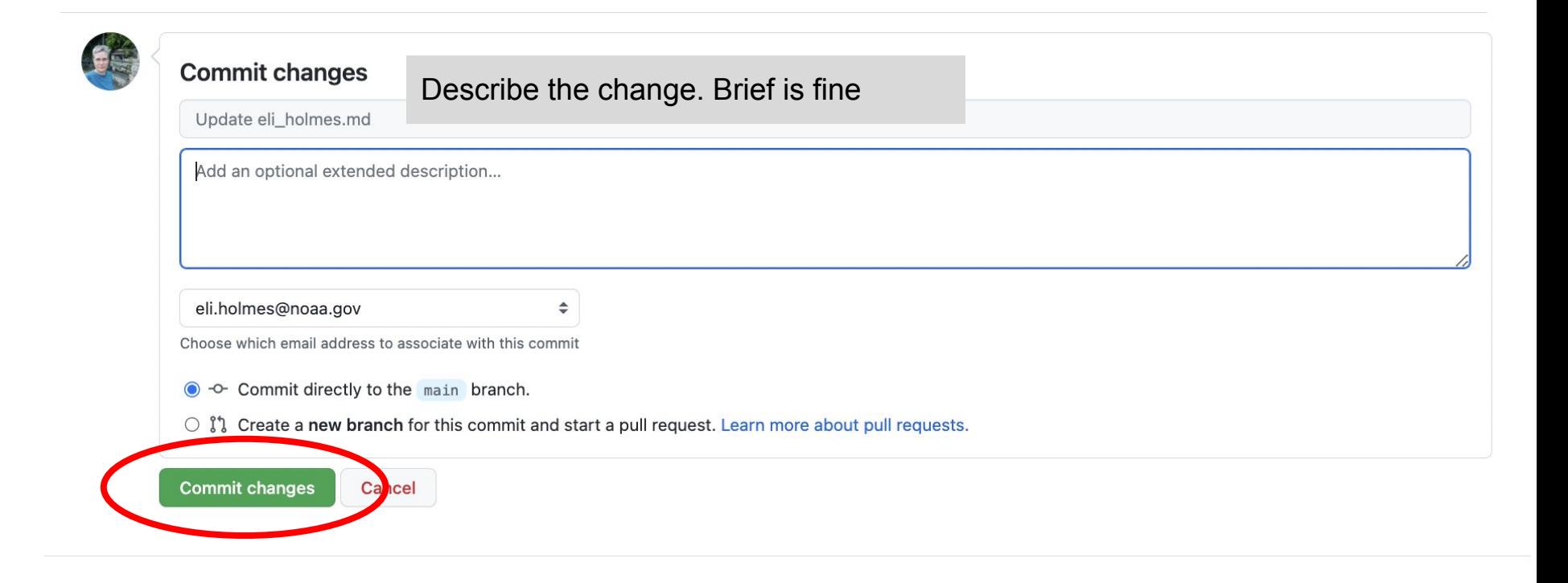

#### Click on history to see all the changes

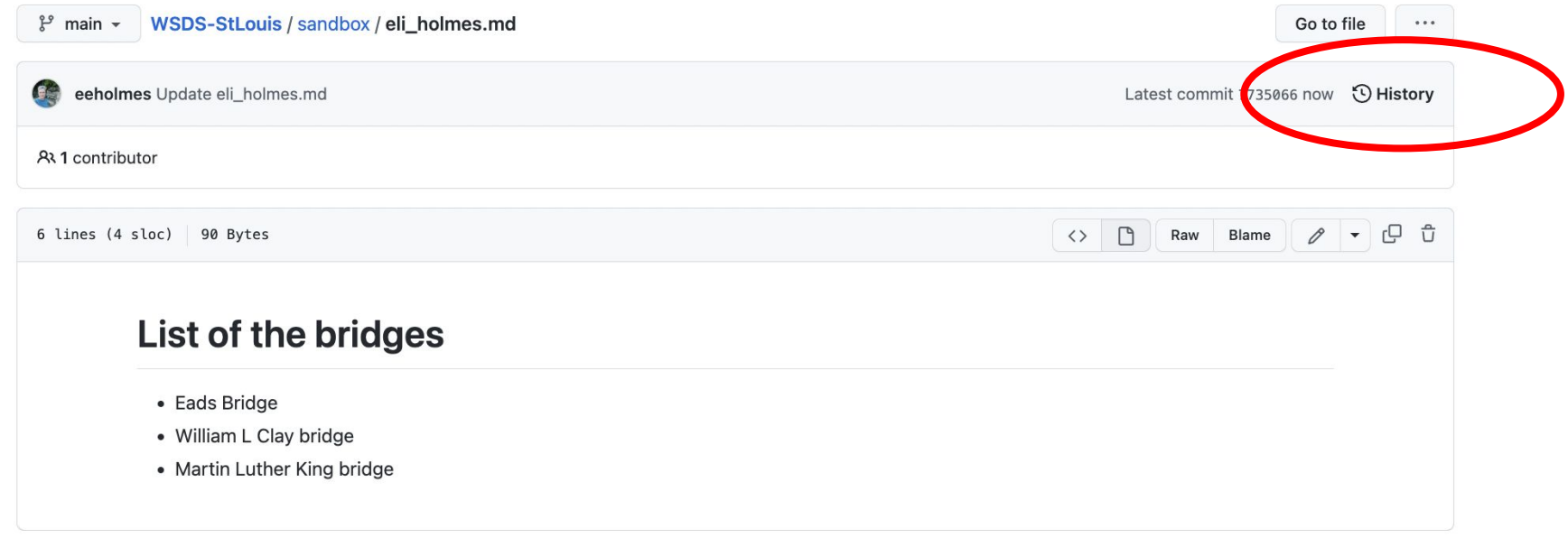

#### Click on history to see all the changes

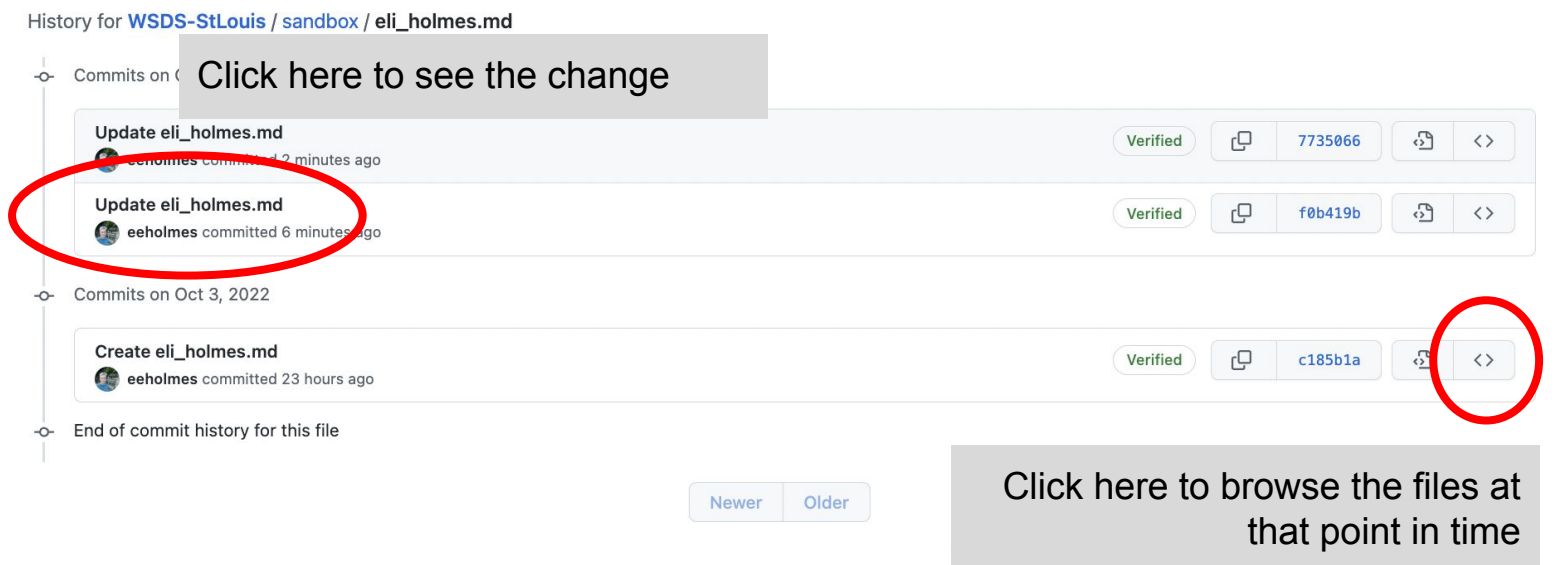

### Em demos

- 1. Navigate to the sandbox directory
- 2. Open her markdown file
- 3. Make some changes
	- a. Header
	- b. Text with a link
	- c. Add an image

### Individual work 20 min: Edit your file in the sandbox

Try

- Adding a header
- Adding a list
- Adding an image

Make multiple commits

• Click the history and look at the history

[https://www.markdownguide.](https://www.markdownguide.org/cheat-sheet/) [org/cheat-sheet/](https://www.markdownguide.org/cheat-sheet/)

Images

- You can right-click, copy image, and then paste
- On a Mac, Cmd-Shift-4 gets you a snip tool for copying screen snips

<https://youtu.be/Ly4hdNSBKkA>

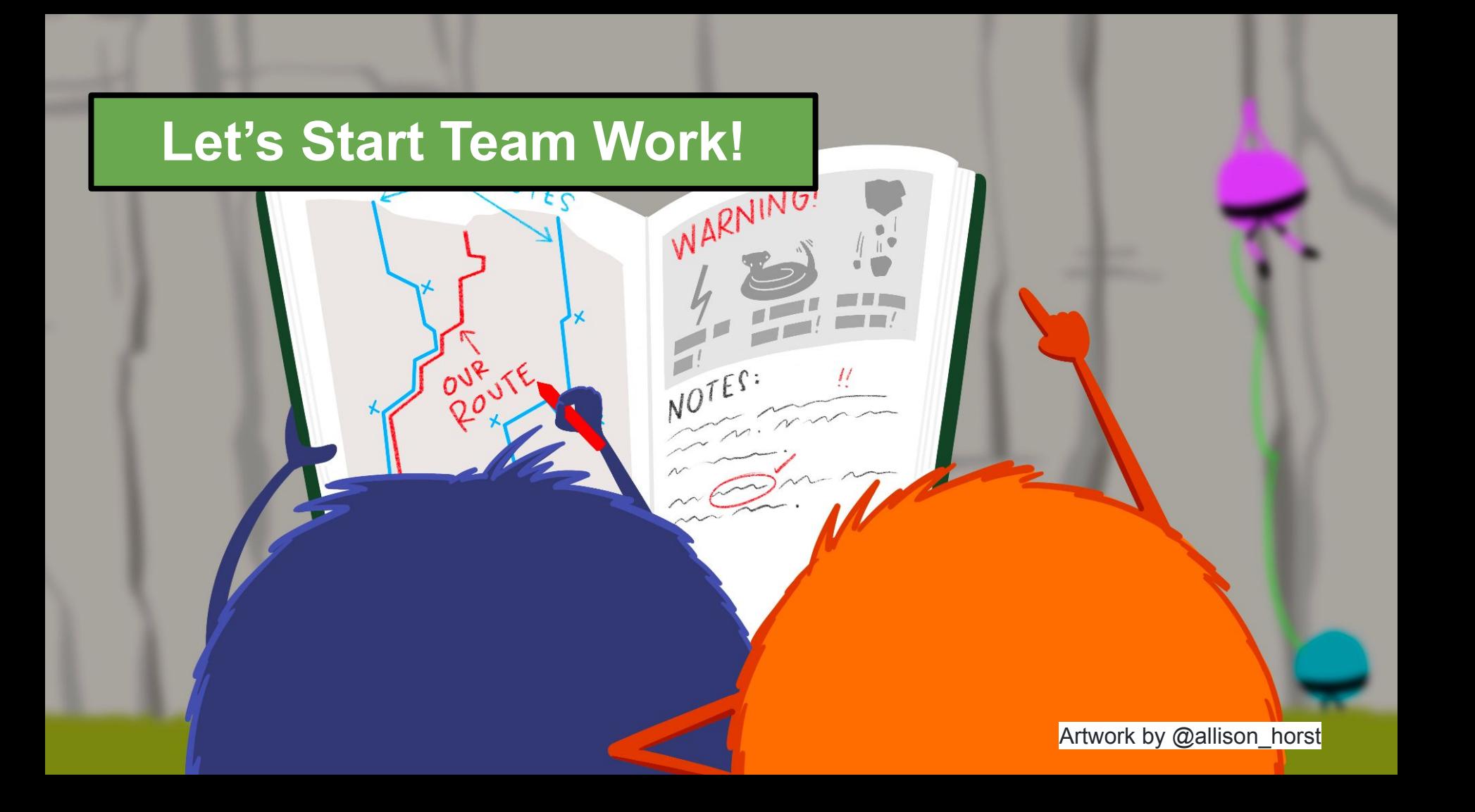

#### Goal is for the team to edit the one team markdown file

#### <https://github.com/RWorkflow-Workshops/WSDS-StLouis>

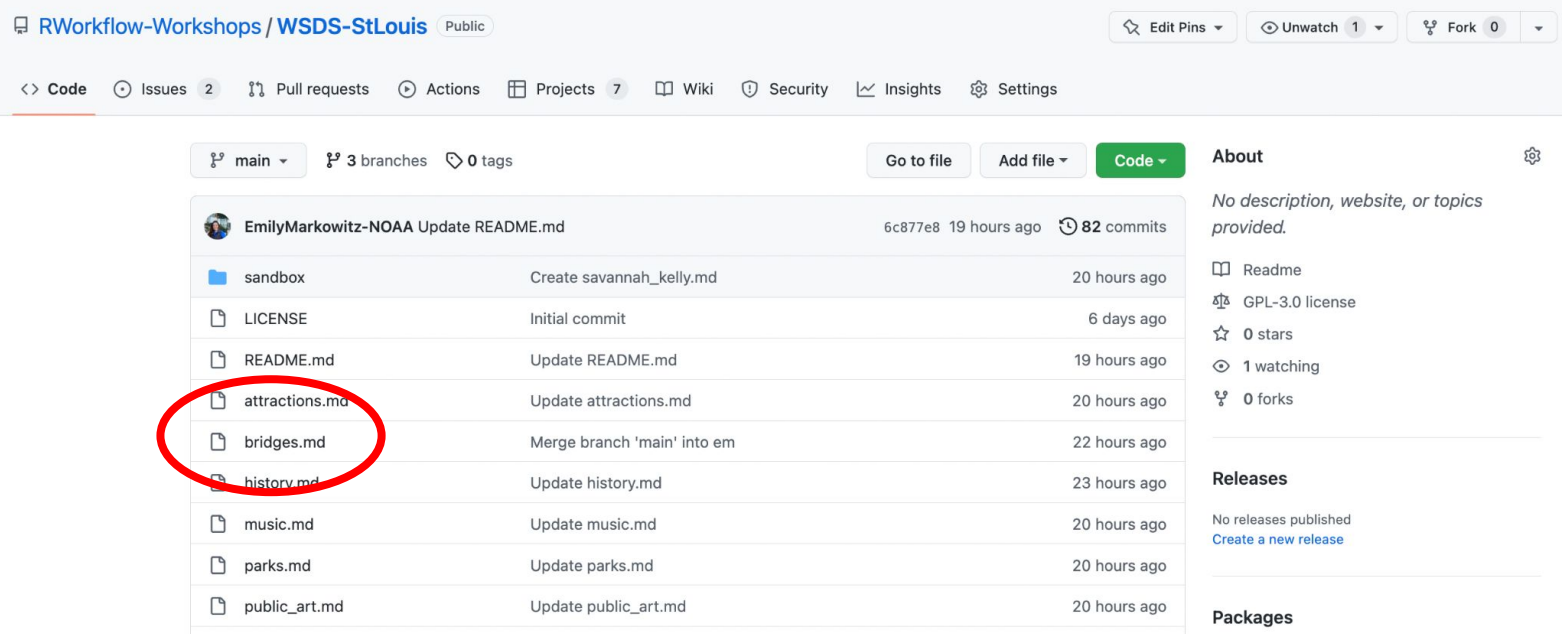

Eli and Em demo bad things happening if we both edit our team file

#### What is a branch?

#### <https://github.com/RWorkflow-Workshops/WSDS-StLouis>

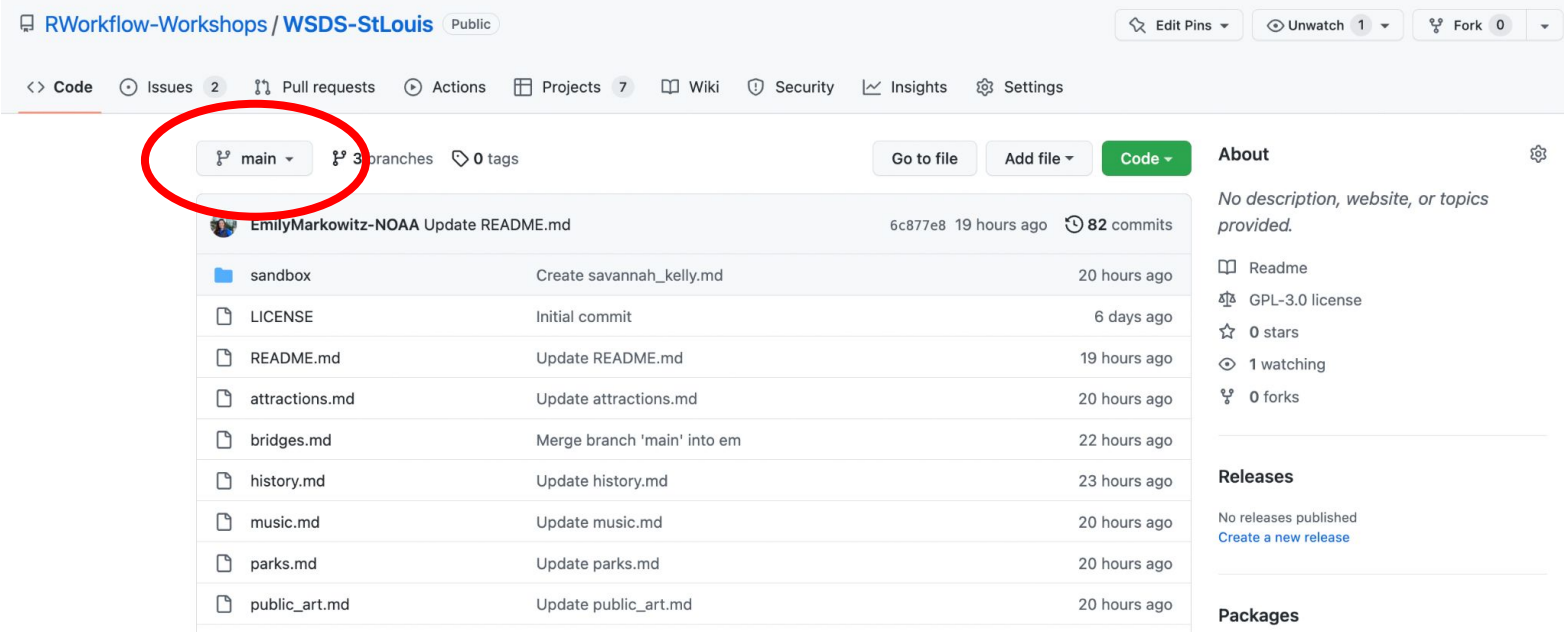

#### Create a branch in the browser

<https://github.com/RWorkflow-Workshops/WSDS-StLouis>

Click on "main" to get to branch controls

Click on an existing branch to see the status of the repo on that branch

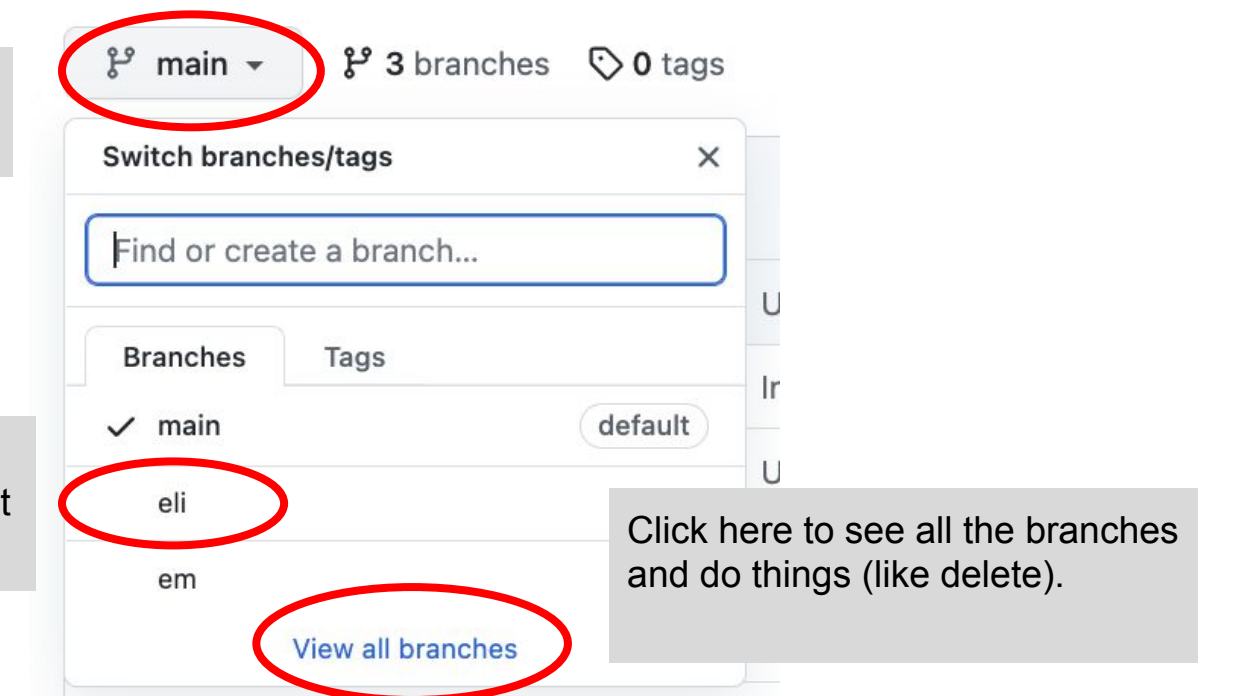

#### ALWAYS be aware of what branch you are on

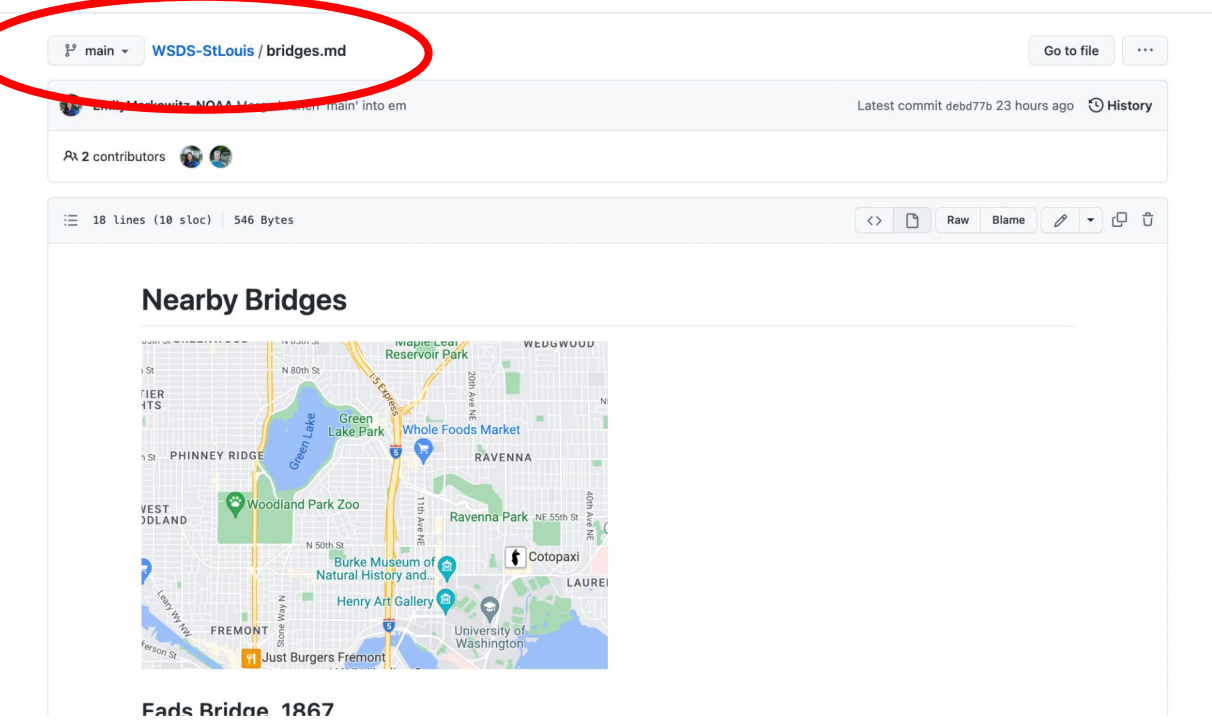

#### Em demos

- 1. Make a branch FROM MAIN
- 2. Open the team markdown file
- 3. Double-check that you are on your branch
- 4. Edit the file and commit changes

### Team work 30 min: Work on tasks on your project board

**Steps** 

- Make a branch FROM MAIN
- Switch to that branch
- Open your team's md file
- Work on 2-3 tasks from your team task board
- Double-check that you are in your own branch

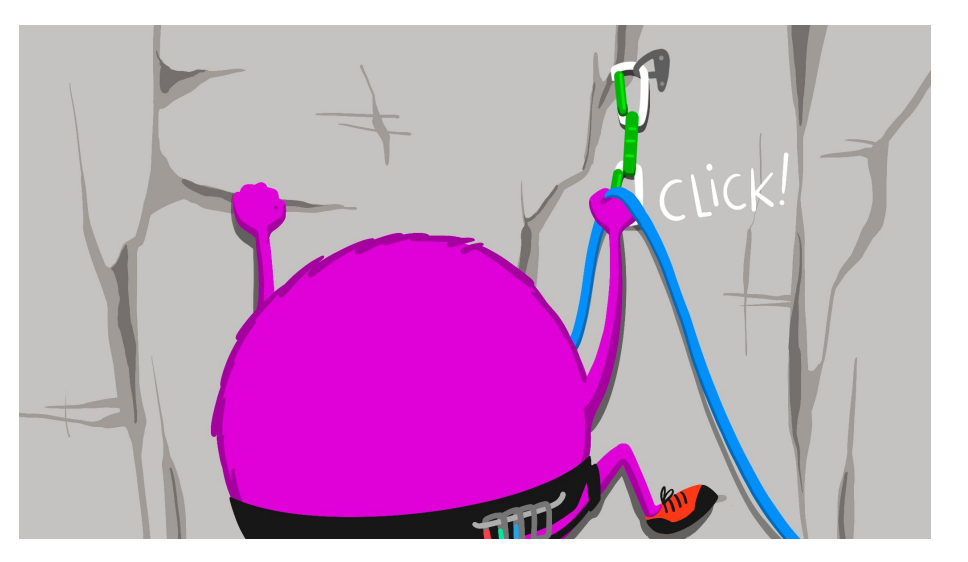

Artwork by @allison\_horst

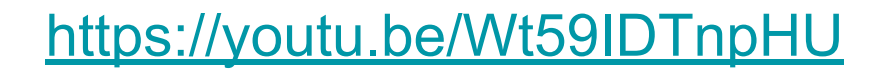

#### Pull requests: merging your changes back into main

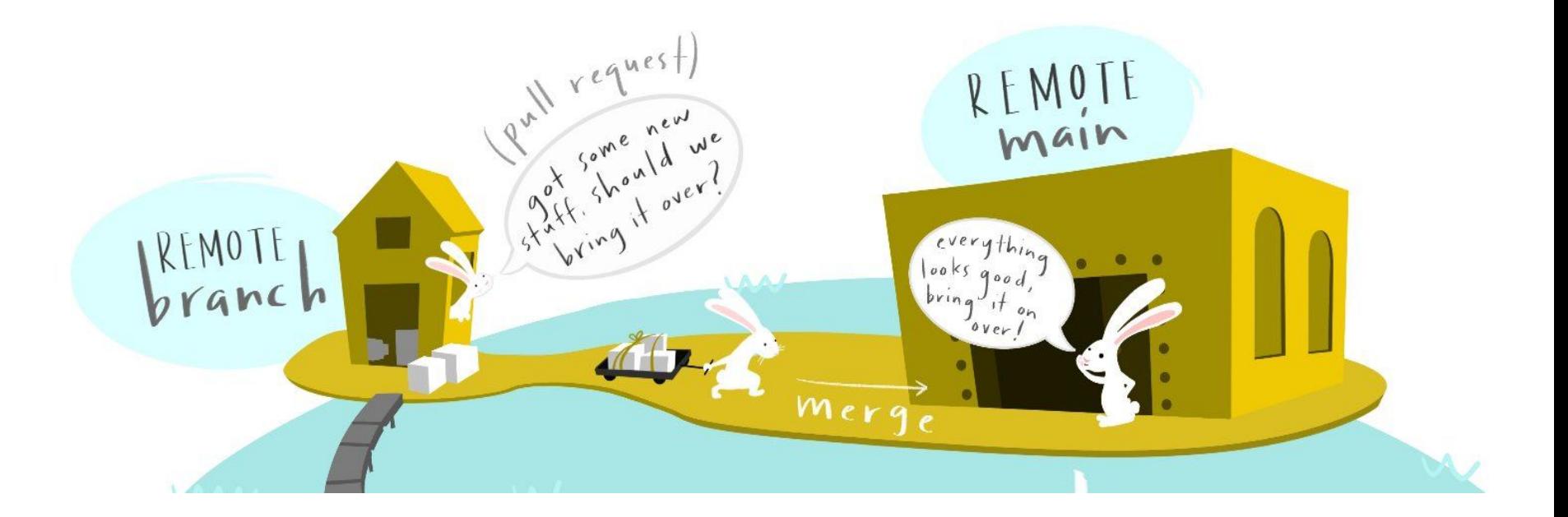

Artwork by @allison\_horst

#### Pull requests: merging your changes back into main

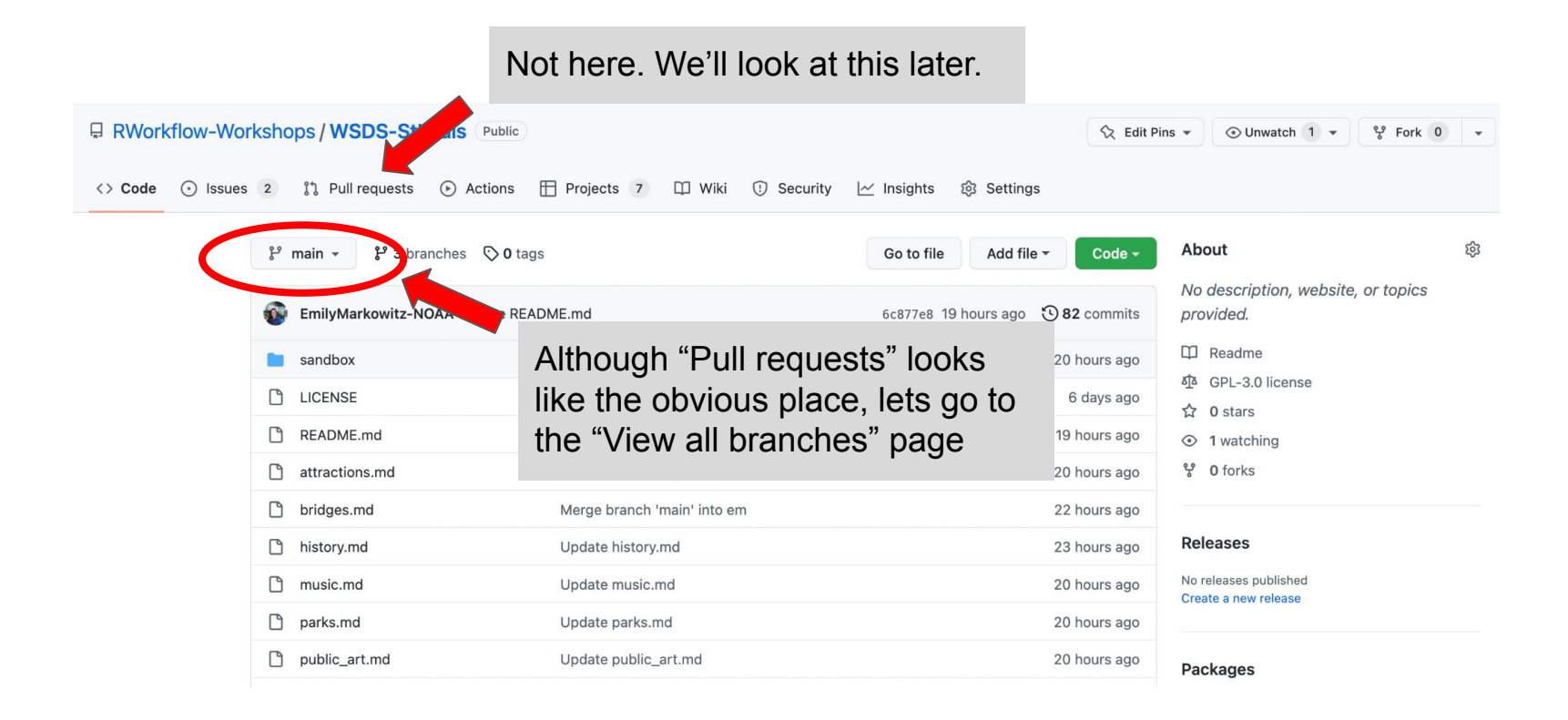

#### From 'view all branches`

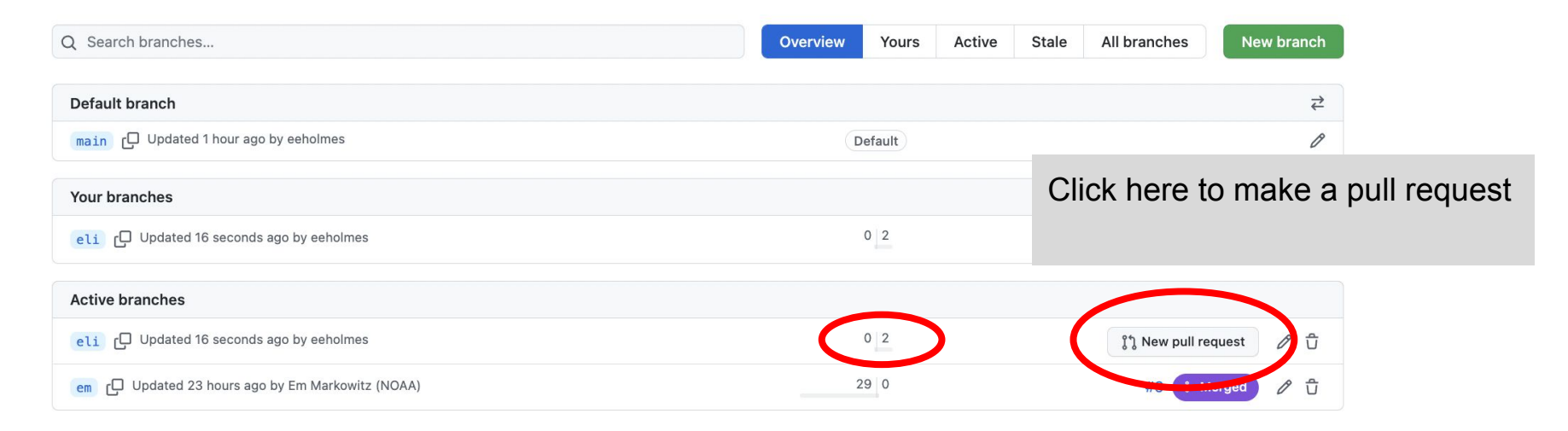

This shows that I am ahead of main

#### Make the pull request

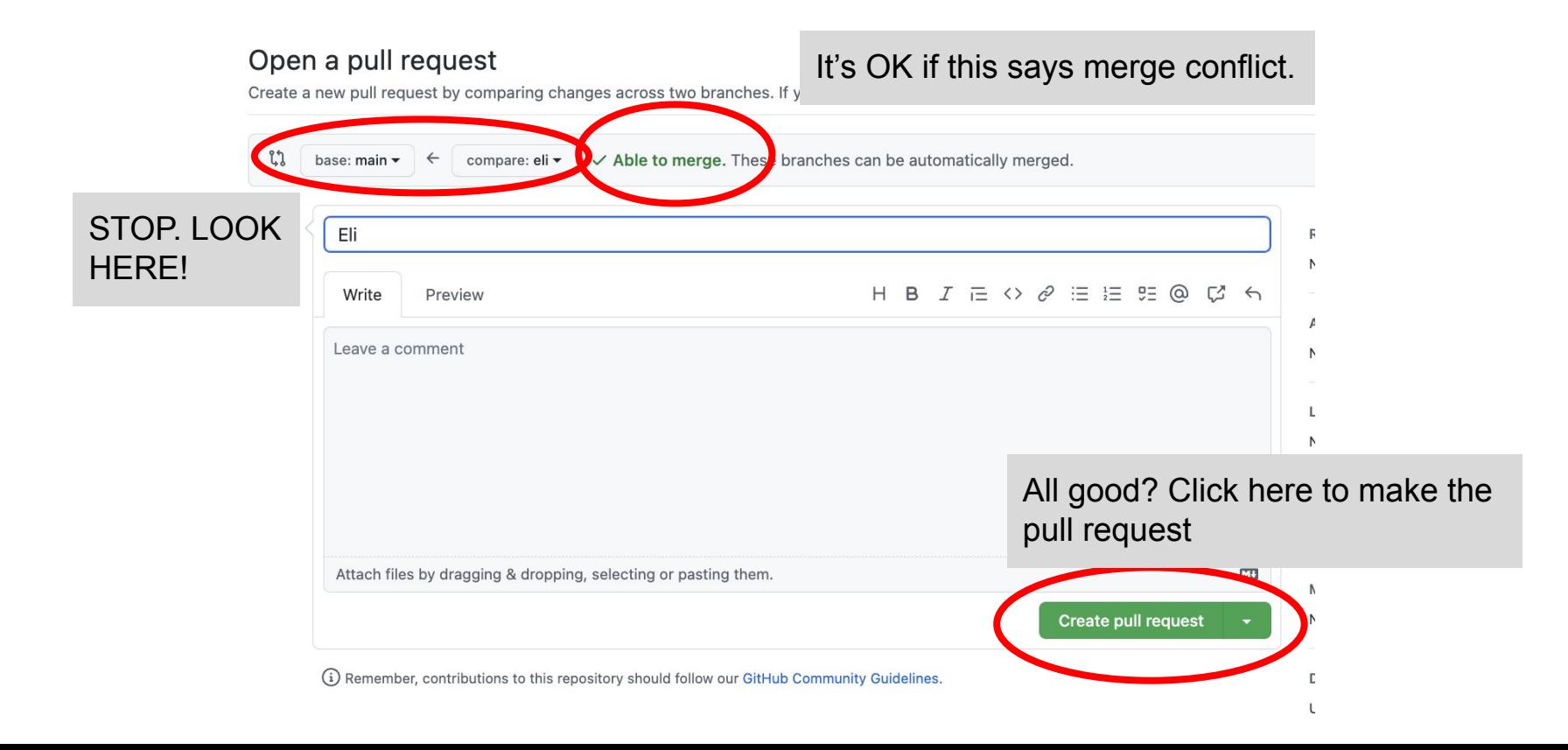

#### So many green buttons to click…

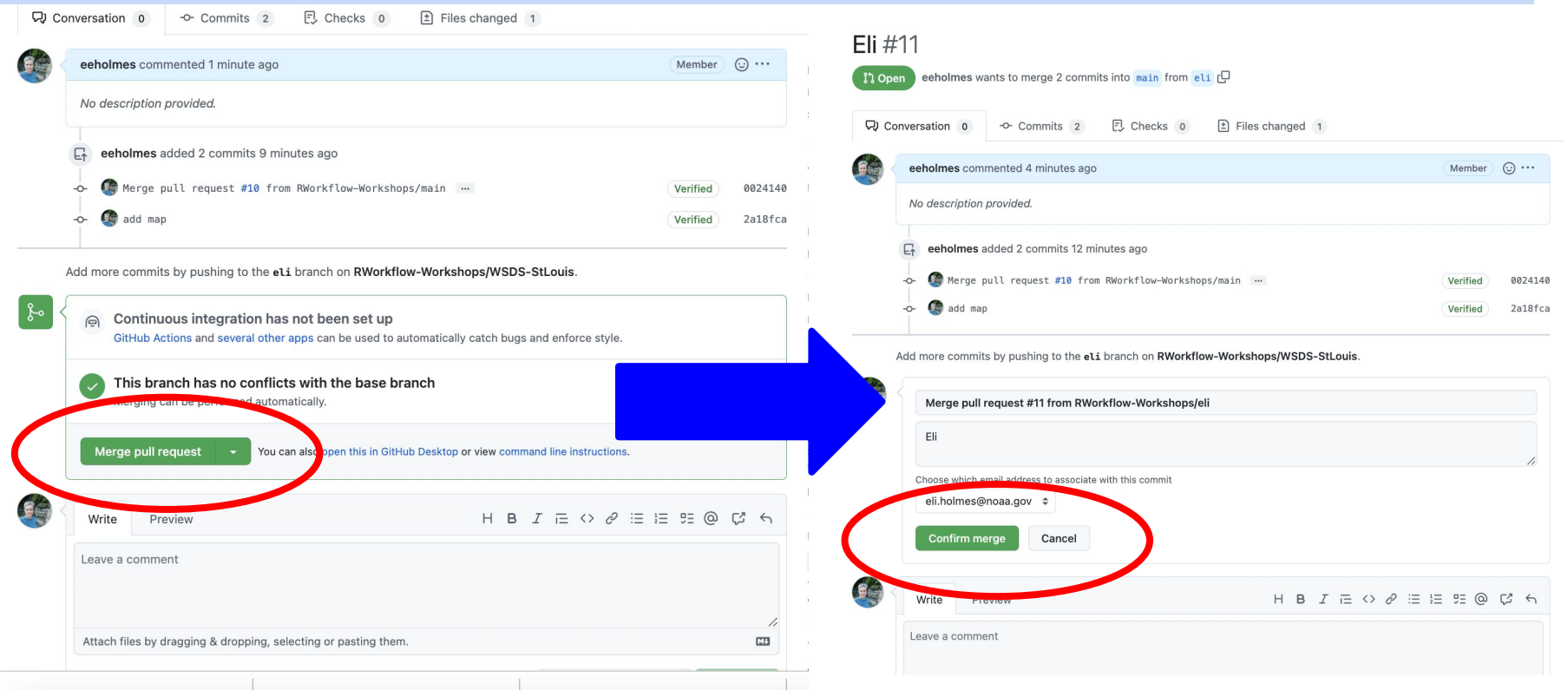

#### Git needs your help to resolve the conflict

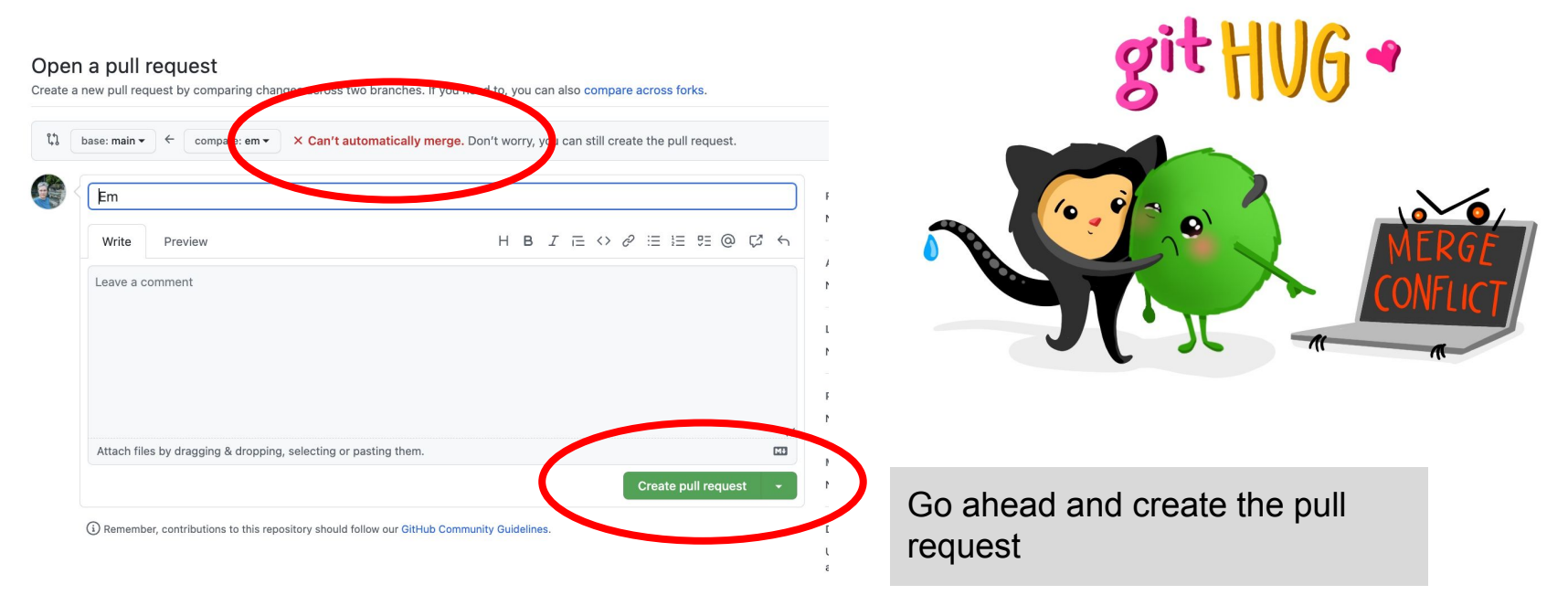

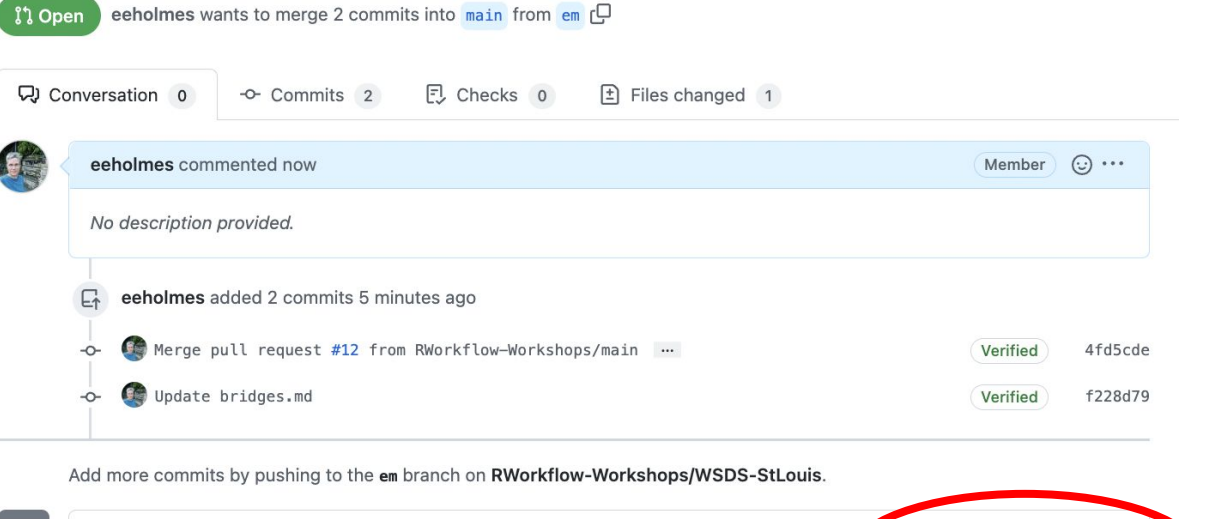

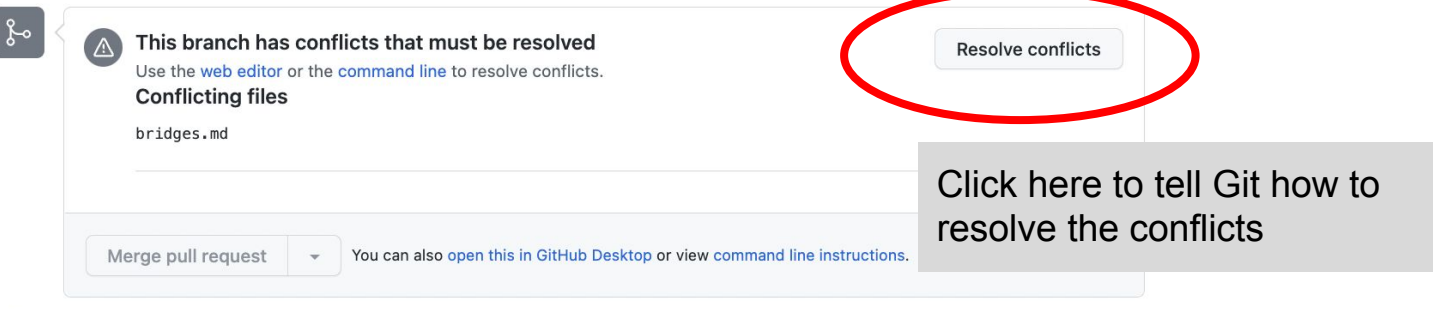

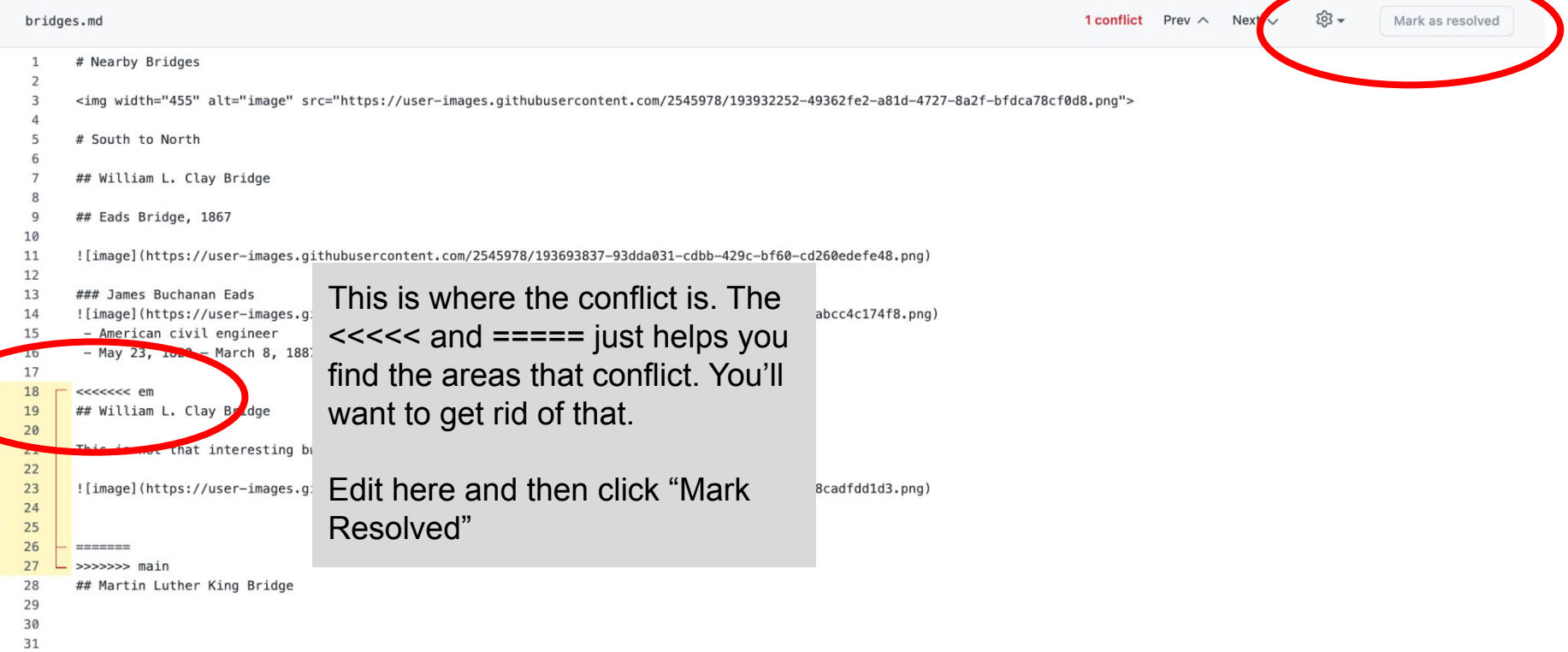

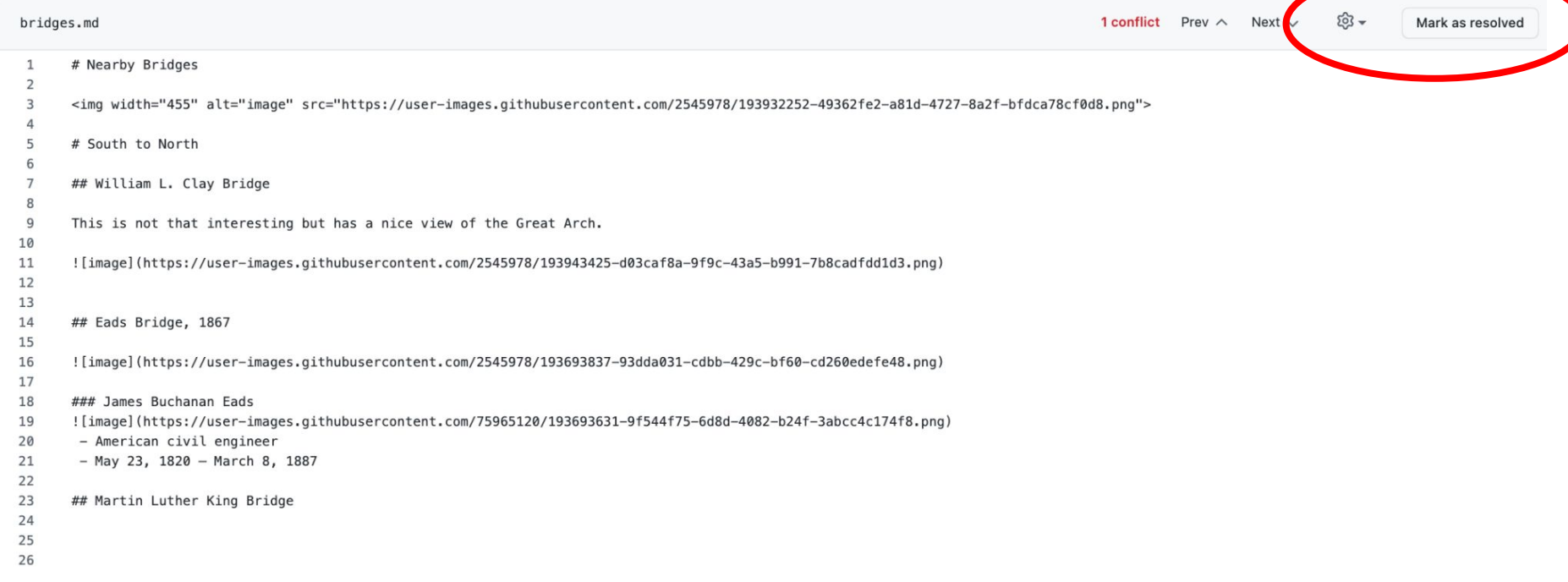

#### Eli and Em demo

- 1. Eli makes a pull request and merges
- 2. Em makes a pull request, gets merge conflict
- 3. Em resolves the merge conflict and merges

### Team work 30 min: Pull requests

**Steps** 

- Add each pull request to the task board
- One at a time, do your pull requests.
- Move the task cards to done as you do each one
- Work together to help each other

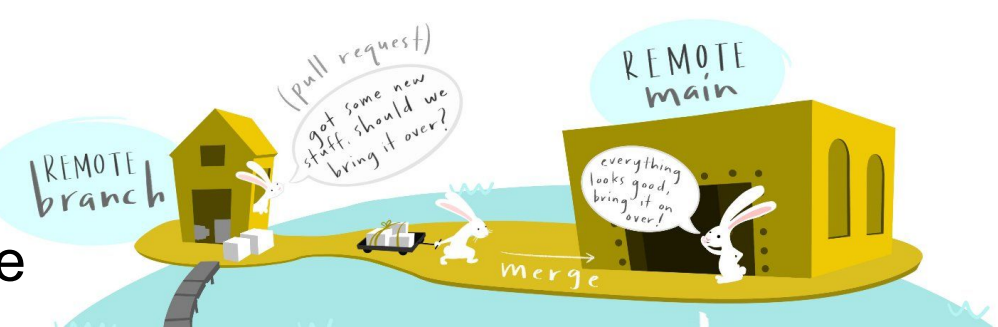

Artwork by @allison\_horst

<https://youtu.be/wmzjzuWhzq0>

#### After Em merges her branch, Eli's branch is behind main

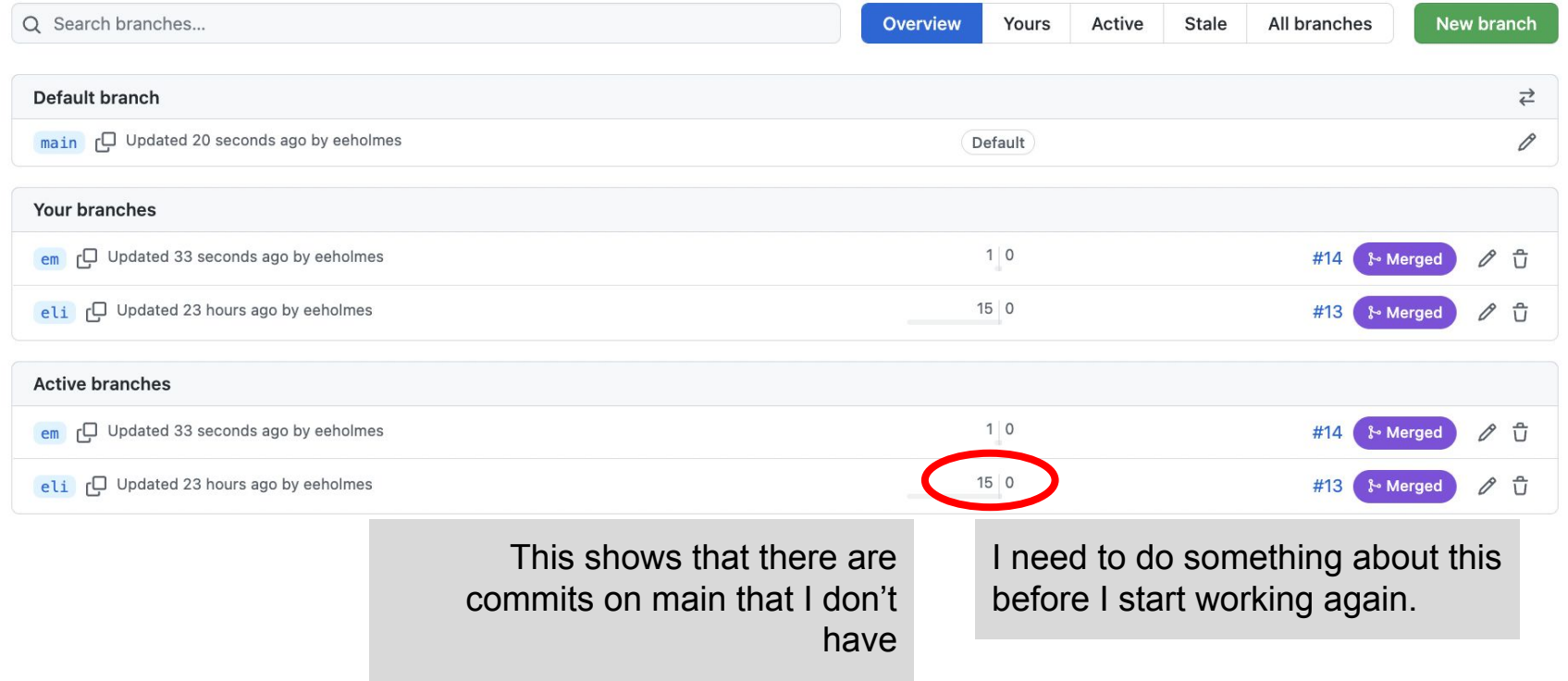

#### We can also see this if I am on my branch

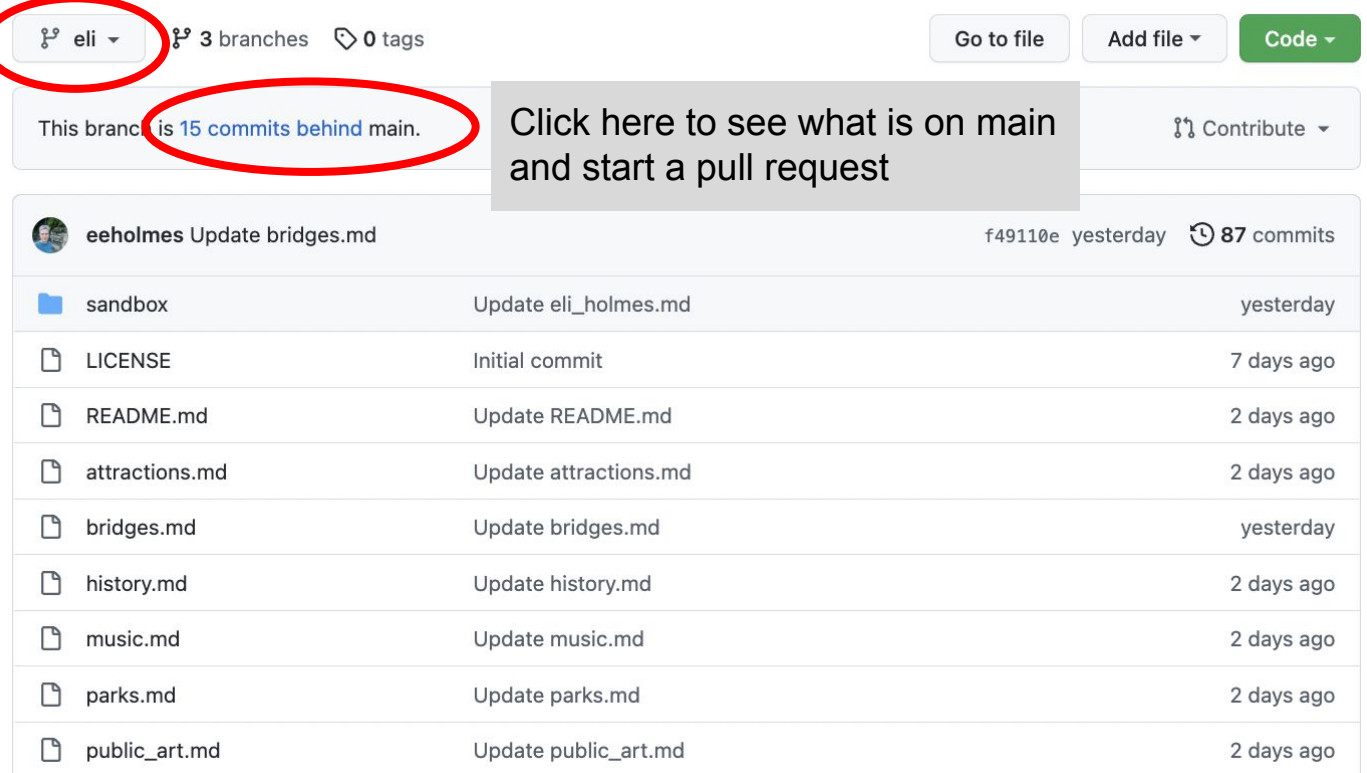

#### Do a pull request to merge main into your branch

#### Comparing changes

Choose two branches to see what's changed or to start a new pull request. If you need to, you can also compare across forks.

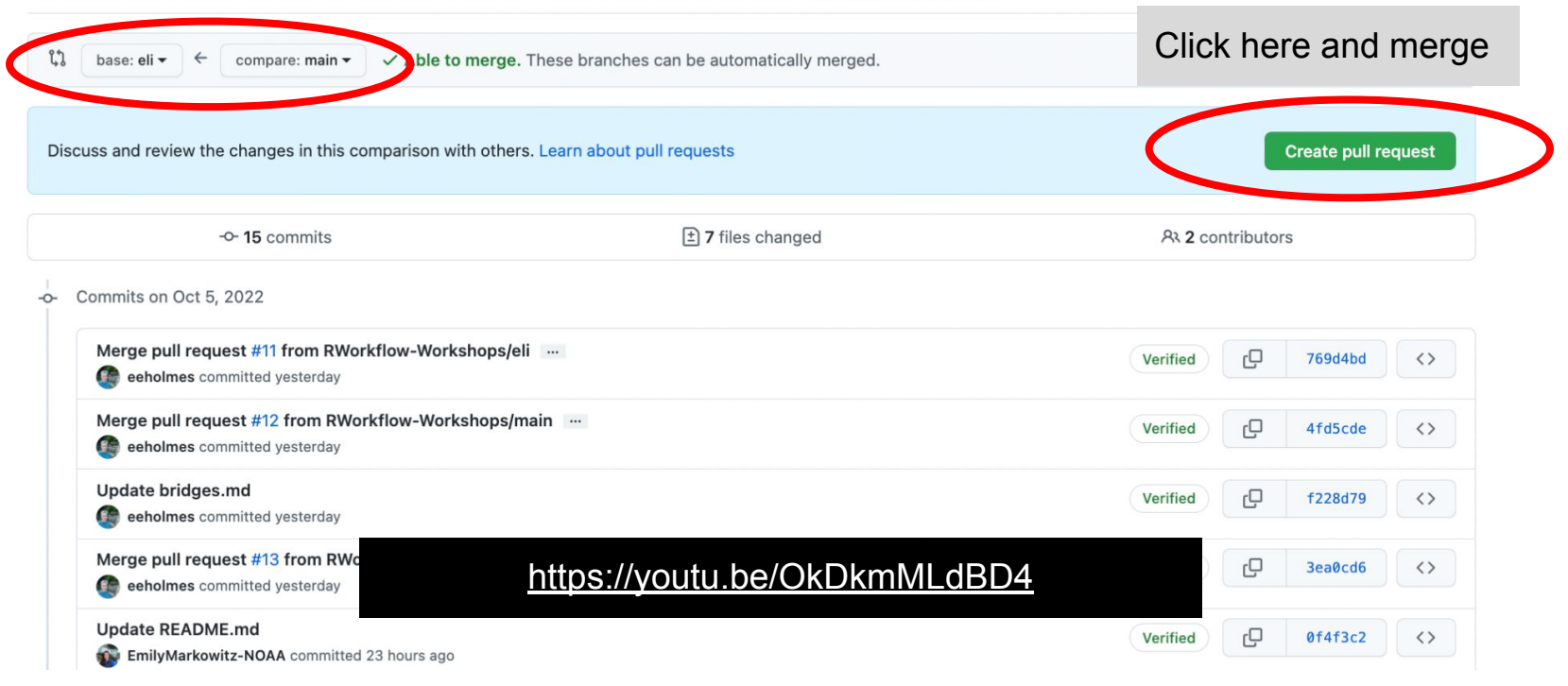

#### But the normal workflow is to delete your branch!

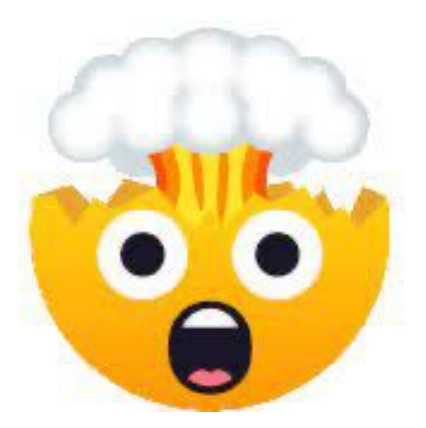

Delete my precious branch??

#### Yes!

- 1. Start task (grab a task card)
- 2. Make branch
- 3. Complete the task
- 4. Merge work into main with pull request
- 5. Delete branch
- 6. Move task card to done column

#### But the normal workflow is to delete your branch!

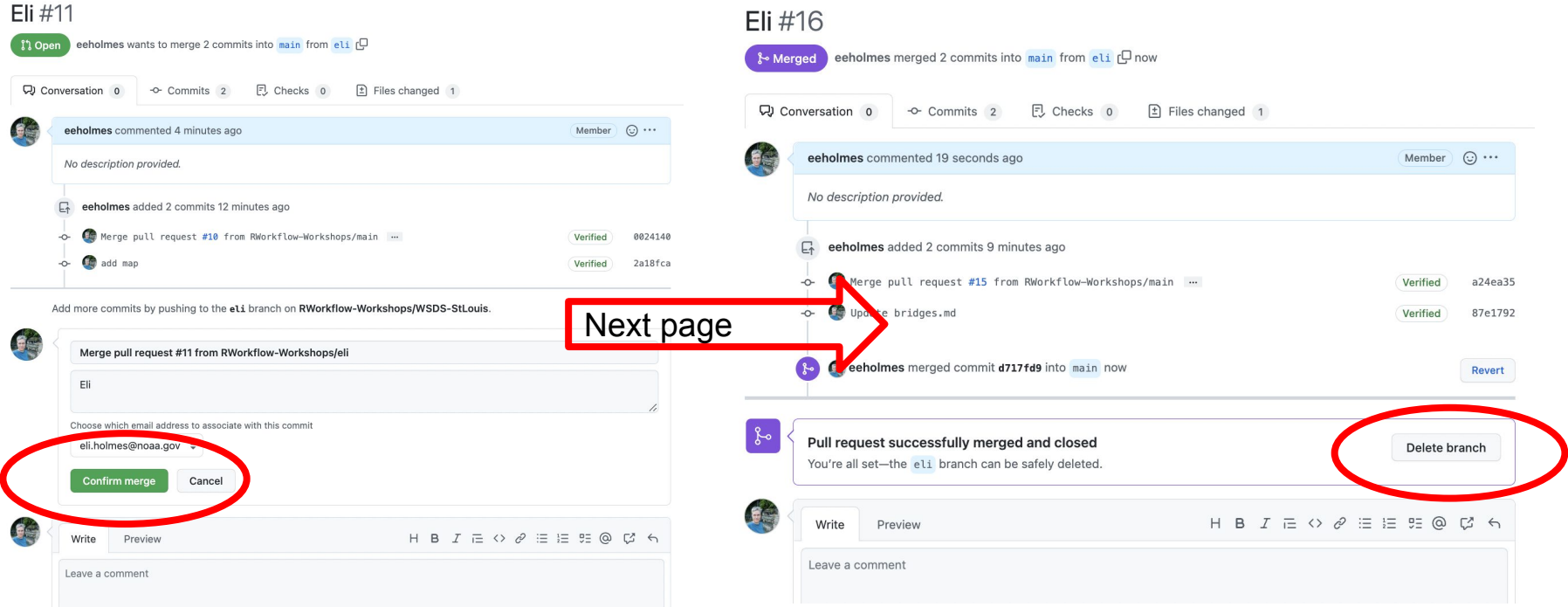

#### Or delete from "View all branches" page

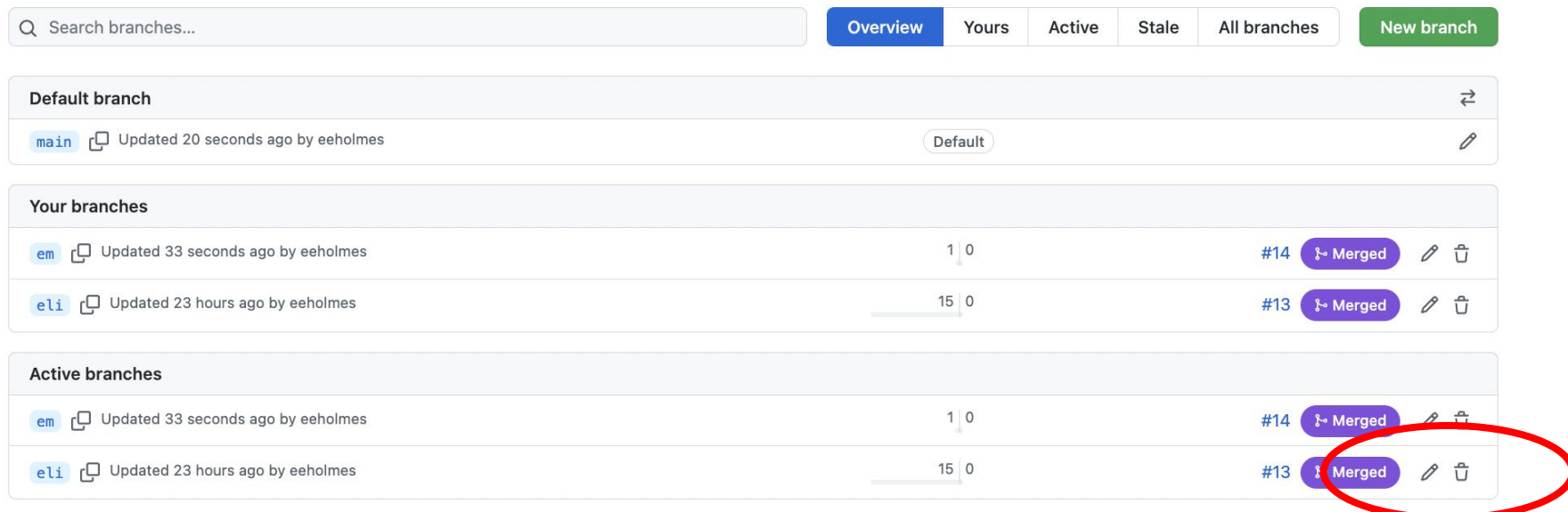

## **DISCUSSION and Q&A**

#### Next learning steps: GitHub Issues

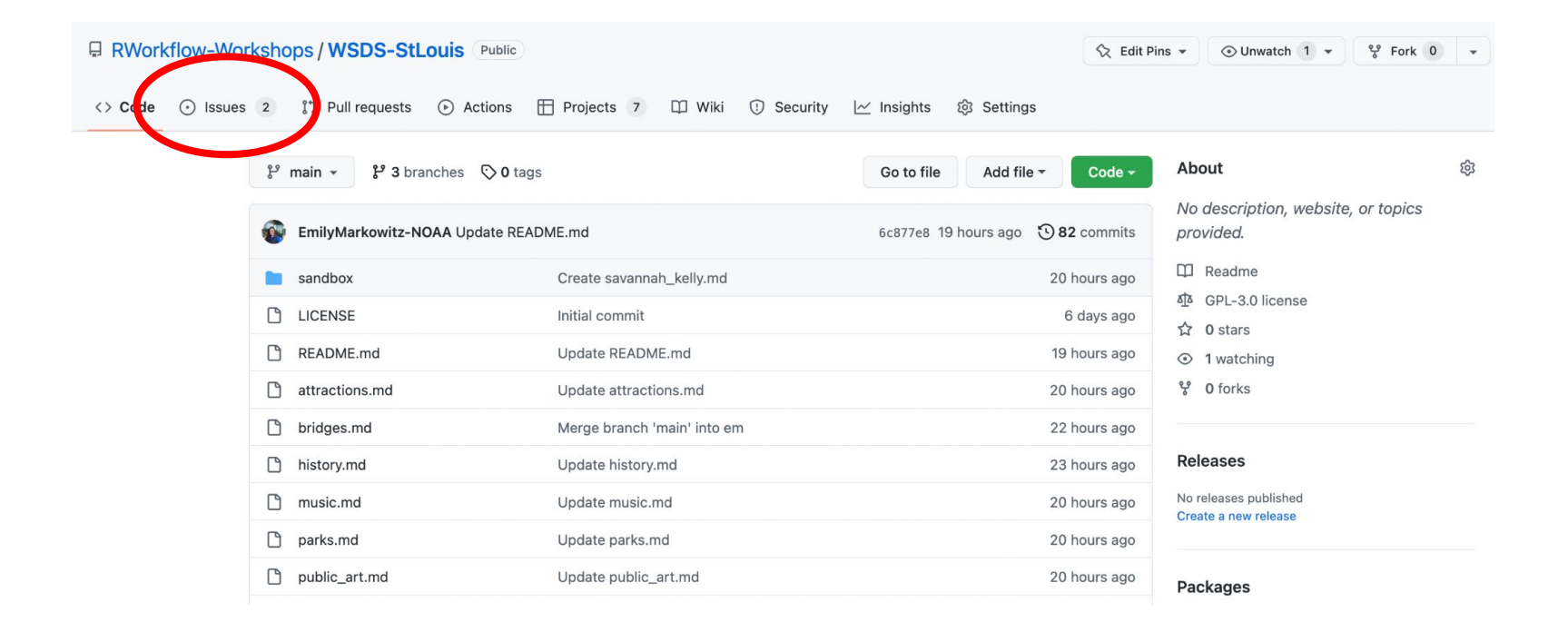

#### Next learning steps: GitHub Issues

Every team uses issues.

- allow a discussion
- a record of any info needed to resolve that issue
- documents how and when issue resolved

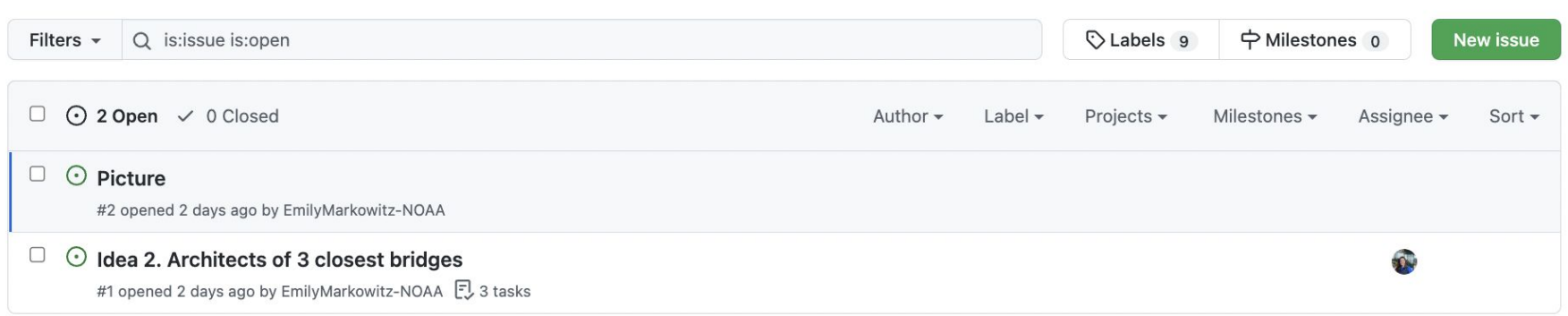

 $Q$  ProTip! Exclude everything labeled bug with -label:bug.

#### Next learning steps: GitHub Issues

#### When you commit a change, type # in the description area to select an issue that the commit addresses.

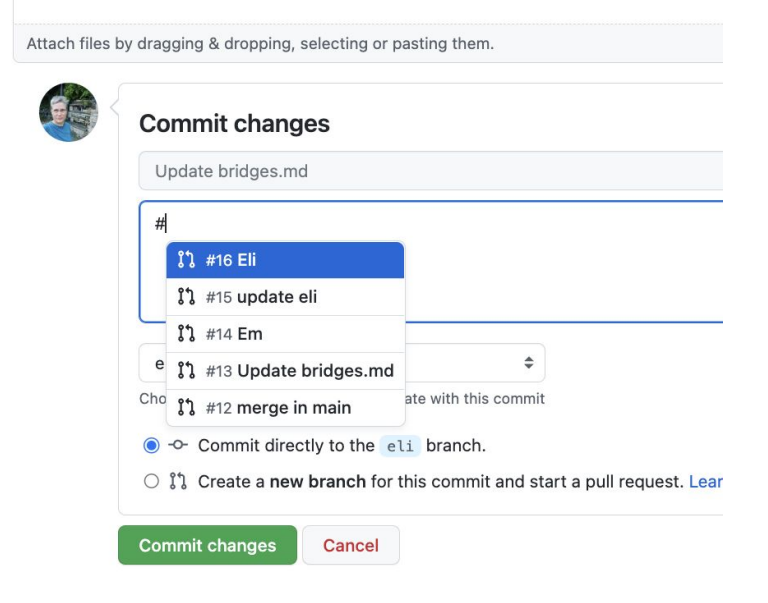

#### Next learning steps: GitHub Issues with check boxes

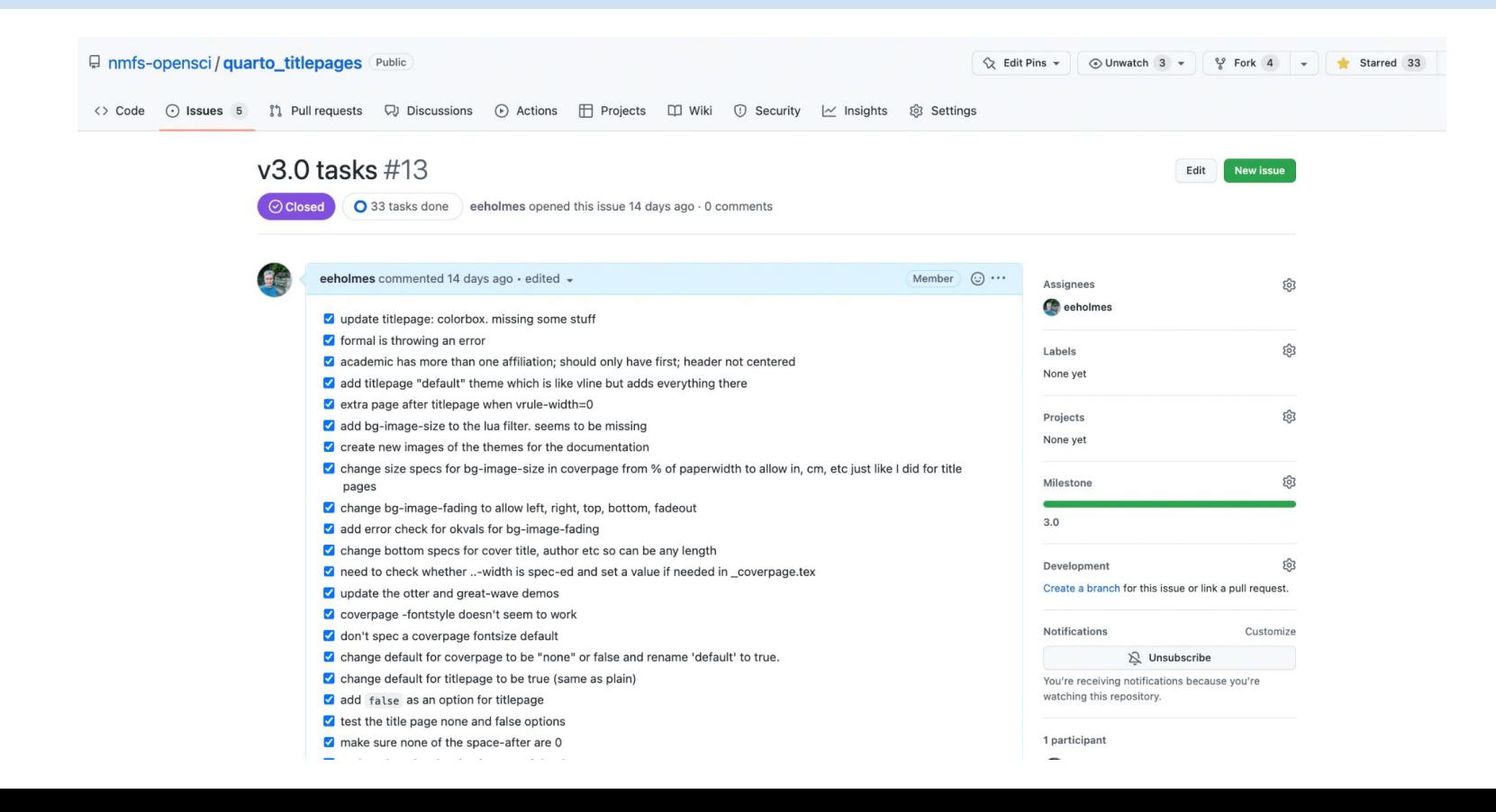

#### Next learning steps for GitHub Project Boards

- **Create GitHub issues**
- Add them to your project board
- Watch them automatically move to done column on your board when you close them

#### Some more material on these topics

• [RWorkflow 2022 Workshops](https://rverse-tutorials.github.io/RWorkflow-NWFSC-2022/) (1 hr lectures)

● Openscapes GitHub Clinics [Part 1 Contributing from the browser](https://www.youtube.com/watch?v=anrZwE3pIwQ): **[Part 2 GitHub Projects](https://www.youtube.com/watch?v=dDRDma-5_ww)** 

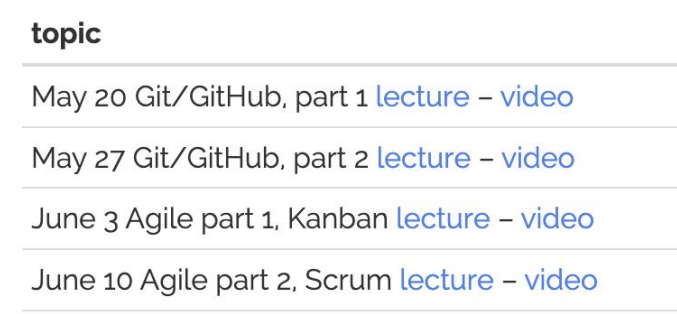